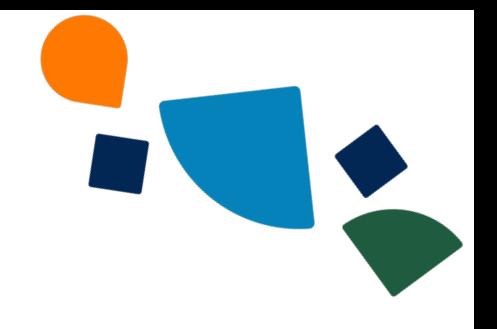

# **TELUS Business Connect for Microsoft Teams**

# **Embedded App 2.0**

User Guide

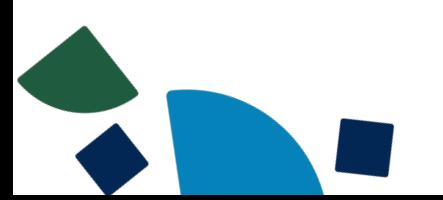

# **Table of Contents**

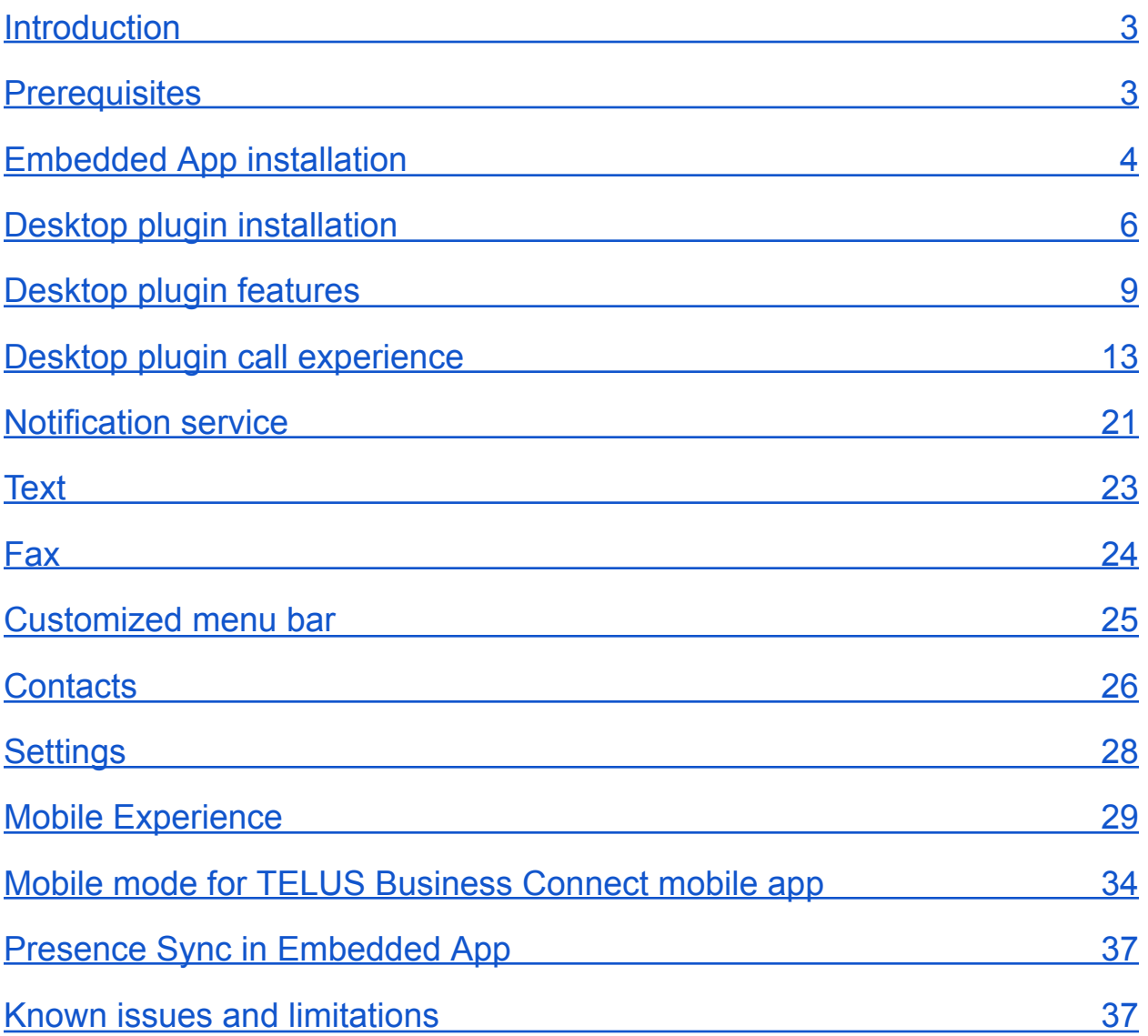

### <span id="page-2-0"></span>**Introduction**

This document outlines the features offered by TELUS Business Connect EmbeddedApp for Microsoft Teams. This next-generation integration will boost your productivity and provide an easy way to communicate and collaborate with your team members by placing phone calls, you can also manage call queues, look up contacts, and do much more!

In an overview, the features offered are

- 1. A redesigned, revamped, and recharged TELUS Business Connect embedded app for Microsoft Teams on desktop and web.
- 2. The new plugin replaces the requirement for users to download the TELUS Business Connect MVP desktop app.
- 3. Unified contact search from both TELUS Business Connect and Microsoft directories
- 4. Send and receive SMS and faxes
- 5. Get notifications when you miss a call, receive a new text or voicemail, and more
- 6. Customize TELUS Business Connect phone settings right without leaving Microsoft Teams

### <span id="page-2-1"></span>**Prerequisites**

To get started with the next-generation embedded app, please ensure the following applications are installed on your devices.

For desktop and web,

- 1. Microsoft Teams desktop or web app
- 2. TELUS Business Connect for Microsoft Teams Embedded App
- 3. TELUS Business Connect for Microsoft Teams Desktop plugin

For mobile,

- 1. Microsoft Teams mobile app
- 2. TELUS Business Connect for Microsoft Teams Embedded App
- 3. TELUS Business Connect mobile app

The supported OS versions for the desktop plugin are as follows

- 1. Windows 8.1 (64-bit), or later
- 2. macOS 10.13 (High Sierra), or later
- 3. Intel Skylake-class 6th Gen i3, i5, or i7 processor, or later
- 4. AMD Excavator-class (2015) processor, or later

5. At least 8 GB of RAM

## <span id="page-3-0"></span>**Embedded App installation**

There are two ways in which you can install the TELUS Business Connect for Microsoft Teams Embedded App

#### **Pre-installed by your IT administrator:**

If the TELUS Business Connect Embedded App has been installed by your IT administrator, you can locate the app by clicking on the 3 dots icon on the left side menu of your Teams desktop or web app.

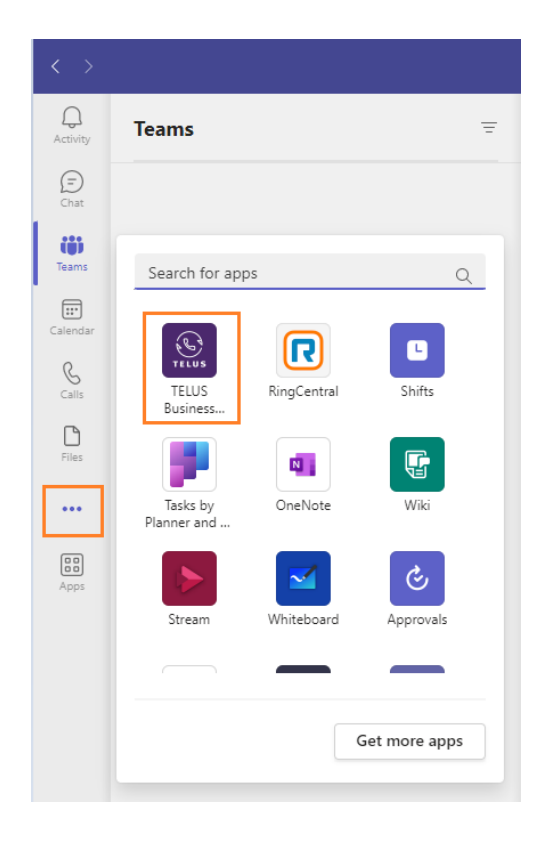

For better and easier access to the embedded app, please pin the app.

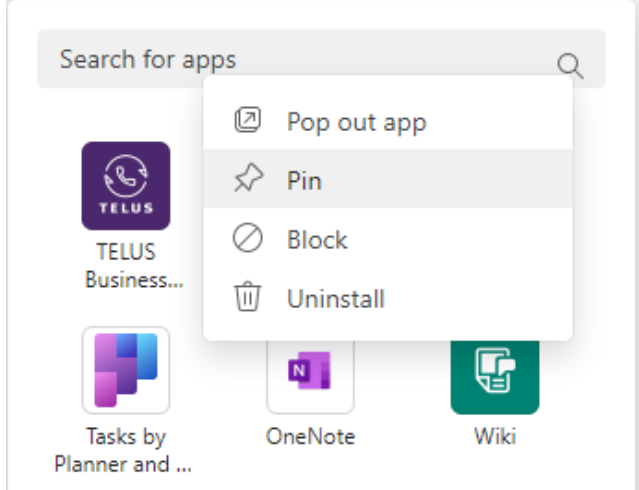

#### **Self-installation:**

You can search for the TELUS Business Connect Embedded app from within your Teams desktop or web app or you can install it from the Microsoft AppSource by clicking [here](https://appsource.microsoft.com/en-us/product/office/WA200000135?exp=ubp8).

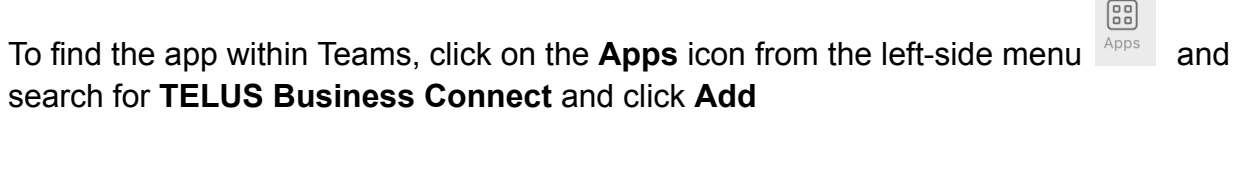

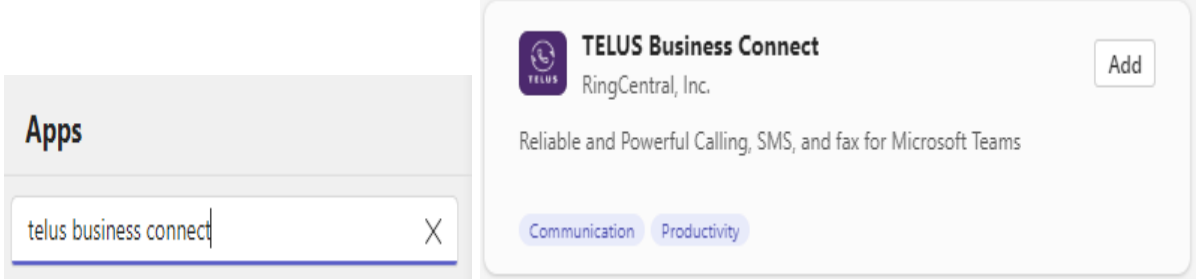

**Important note:** It is highly recommended that your administrator must install the embedded app as they can grant the necessary permissions between TELUS Business Connect and Microsoft so you can utilize all features of the embedded app.

In case you have installed the app from the Microsoft AppSource, contact your IT admin to grant those permissions. For more details, please refer to Step 1 in the [admin](https://assets.ringcentral.com/us/guide/admin-guide/embedded-app-admin.pdf) guide.

The new sign-in experience will ask you to enter your TELUS Business Connect credentials and proceed with using the embedded app.

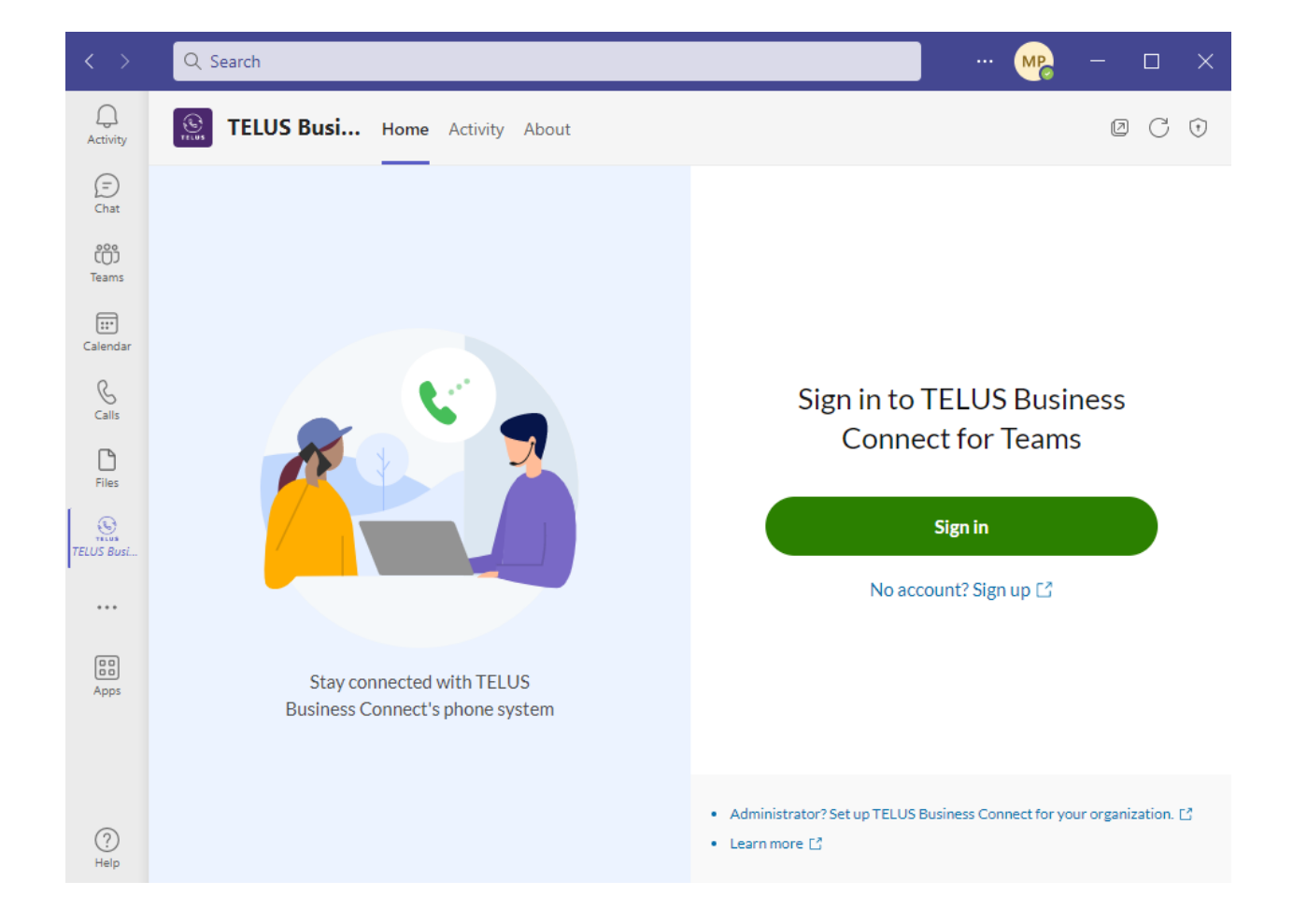

# <span id="page-5-0"></span>**Desktop plugin installation**

To pair with the TELUS Business Connect embedded app, TELUS Business Connect also offers a headless application called the TELUS Business Connect for Teams desktop plugin to make and receive phone calls, and manage active call controls.

The desktop plugin resides on your desktop and runs as a background application. Whenever you initiate an outgoing call, the desktop plugin is launched to display the active call controls such as mute, hold, hangup, etc as well as displays call controls to answer or ignore whenever there is an incoming call.

If your IT administrator has not already deployed the desktop plugin, then the embedded app will detect it and display a message as shown below. You can click on the **Download** button to download and install the desktop plugin.

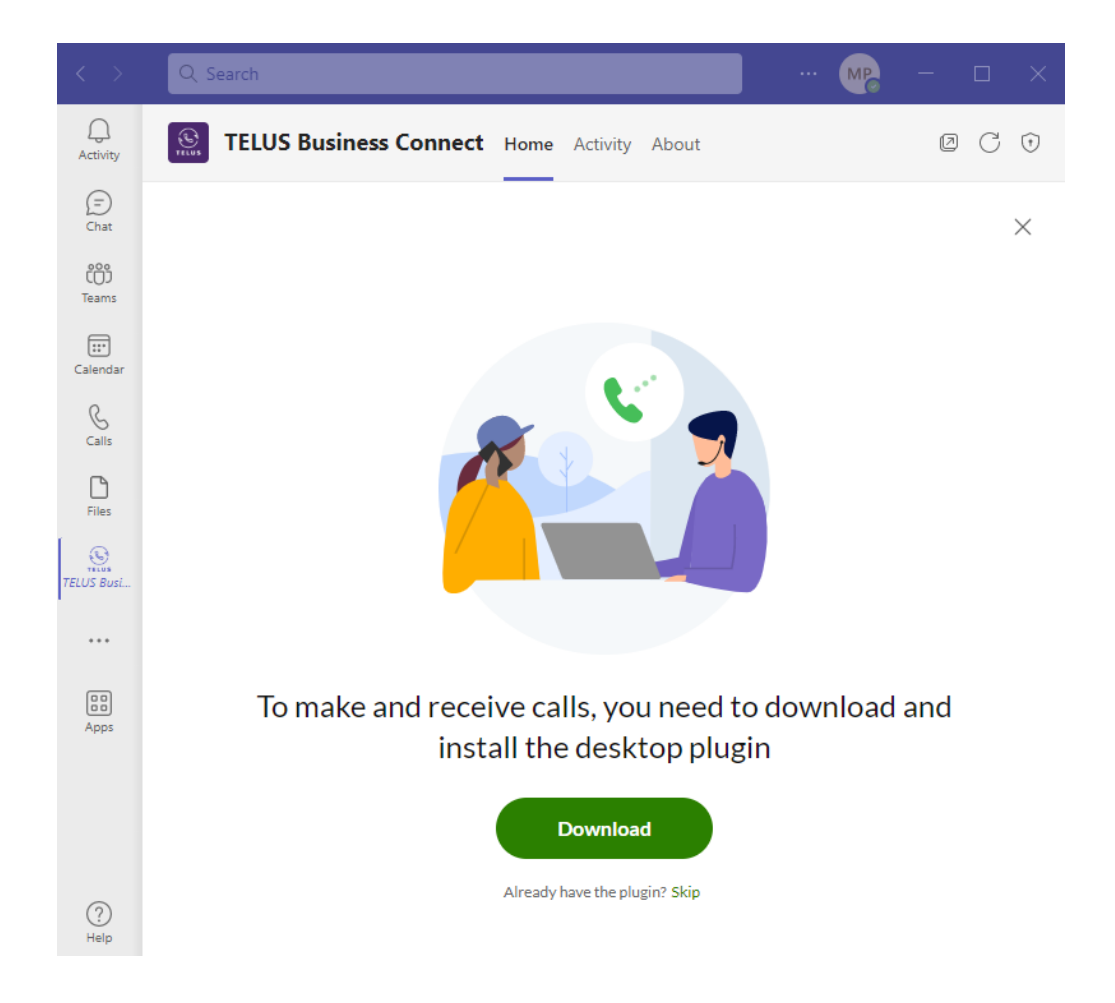

You can also manually install based on your OS by clicking on the links below

● Windows (32/64 bit): [https://teams.TELUS](https://teams.ringcentral.com/assets/desktop-plugin/rc/latest/windows/RingCentralForTeamsDesktopPlugin.exe) Business [Connect.com/assets/desktop-plugin/rc/latest/windows/TELUS](https://teams.ringcentral.com/assets/desktop-plugin/rc/latest/windows/RingCentralForTeamsDesktopPlugin.exe) Business [ConnectForTeamsDesktopPlugin.exe](https://teams.ringcentral.com/assets/desktop-plugin/rc/latest/windows/RingCentralForTeamsDesktopPlugin.exe)

● Mac (Apple/Intel chipset): [https://teams.TELUS](https://teams.ringcentral.com/assets/desktop-plugin/rc/latest/mac/RingCentralForTeamsDesktopPlugin-x64.pkg) Business [Connect.com/assets/desktop-plugin/rc/latest/mac/TELUS](https://teams.ringcentral.com/assets/desktop-plugin/rc/latest/mac/RingCentralForTeamsDesktopPlugin-x64.pkg) Business [ConnectForTeamsDesktopPlugin-x64.pkg](https://teams.ringcentral.com/assets/desktop-plugin/rc/latest/mac/RingCentralForTeamsDesktopPlugin-x64.pkg)

**Note:** Ensure to enable microphone permissions if requested by the app during installation.

# **Contact your admin for granting permissions**

If you are seeing a message similar to the image shown below, it means your IT administrator did not grant the necessary permissions between TELUS Business Connect and Microsoft.

When the permissions are not granted, Microsoft contacts sync, and the notification service features are disabled. Please contact your IT administrator to enable them. For more details, please refer to Step 1 in the the [admin](https://assets.ringcentral.com/us/guide/admin-guide/embedded-app-admin.pdf) guide.

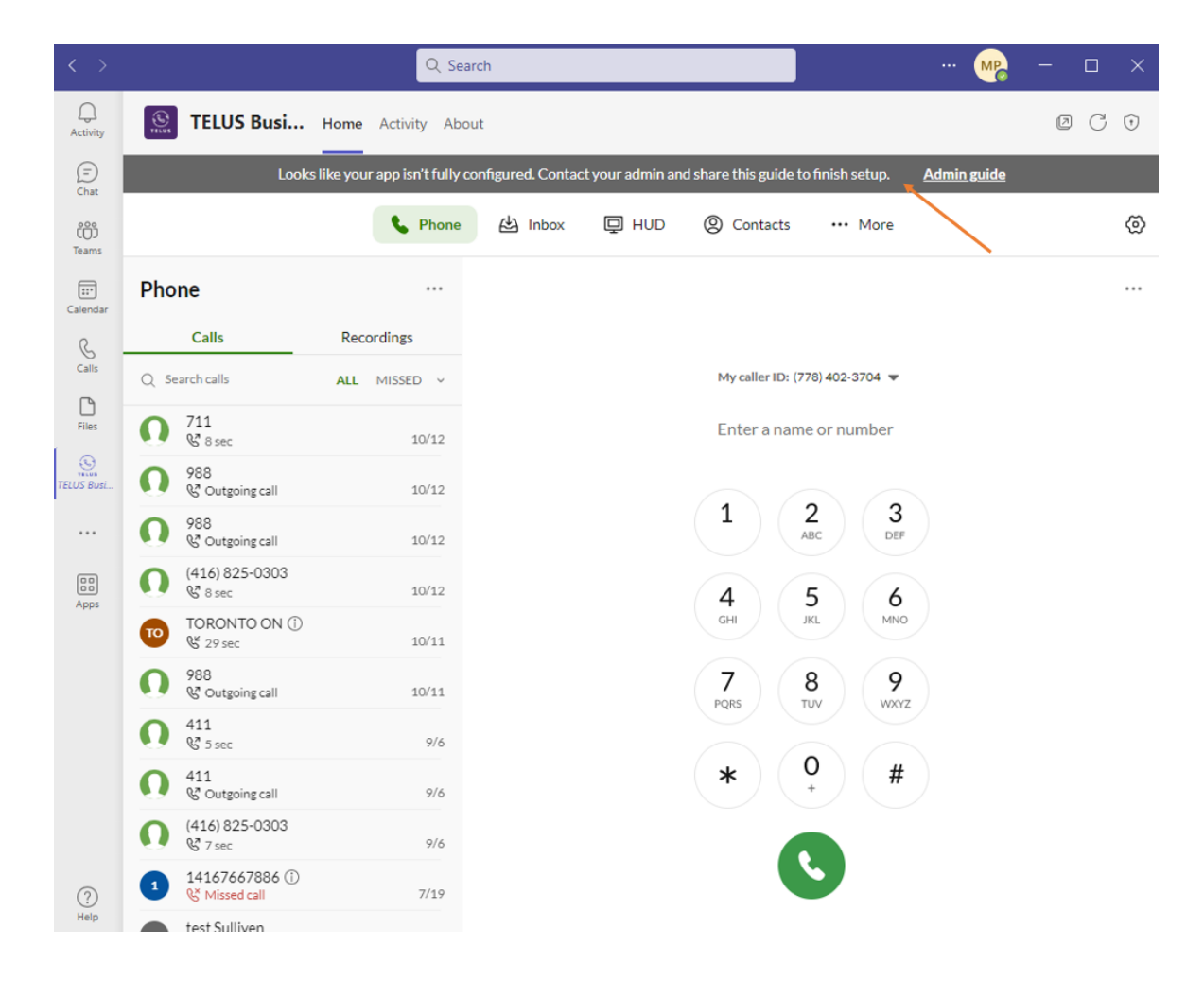

# **Enable media permissions**

If you see the following message on your Embedded app, that means the audio permissions are not fully setup.

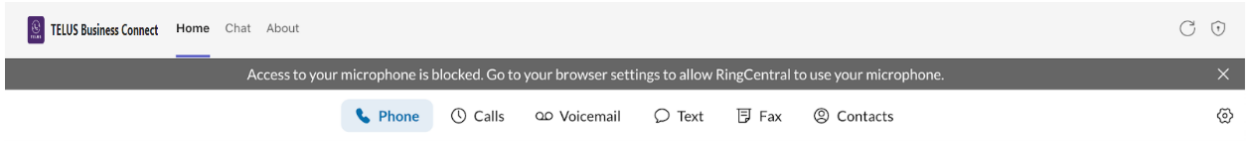

To enable them, click on the App permissions icon located in the top-right corner of the embedde app.

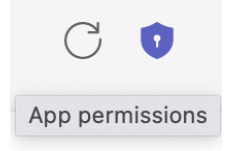

Next, enable the media permissions to be able to change your audio input and output settings

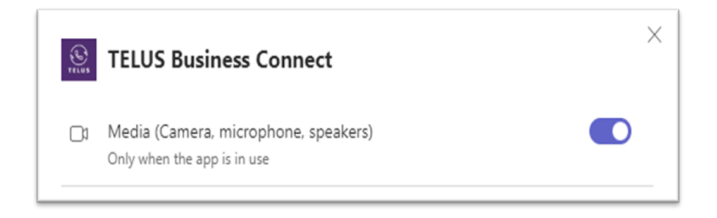

# <span id="page-8-0"></span>**Desktop plugin features**

#### **Auto launch**

If the desktop plugin is installed and not blocked by the user or any 3rd party tools, the desktop plugin will auto-launch with the OS.

On Mac, it will display as an TELUS icon on the menu bar as shown below.

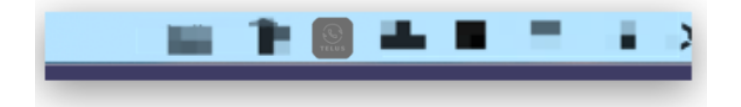

On Windows, it will display as an TELUS icon on the start menu bar as shown below.

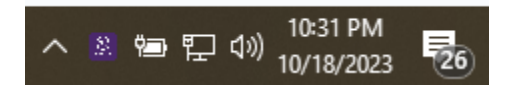

#### **Menu**

When you click on the desktop plugin icon, it will display the following menu

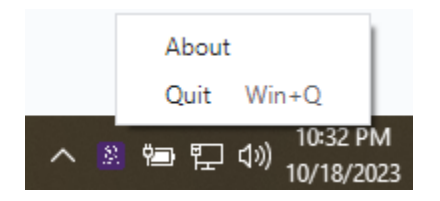

By selecting 'About', you can view more information about the desktop plugin

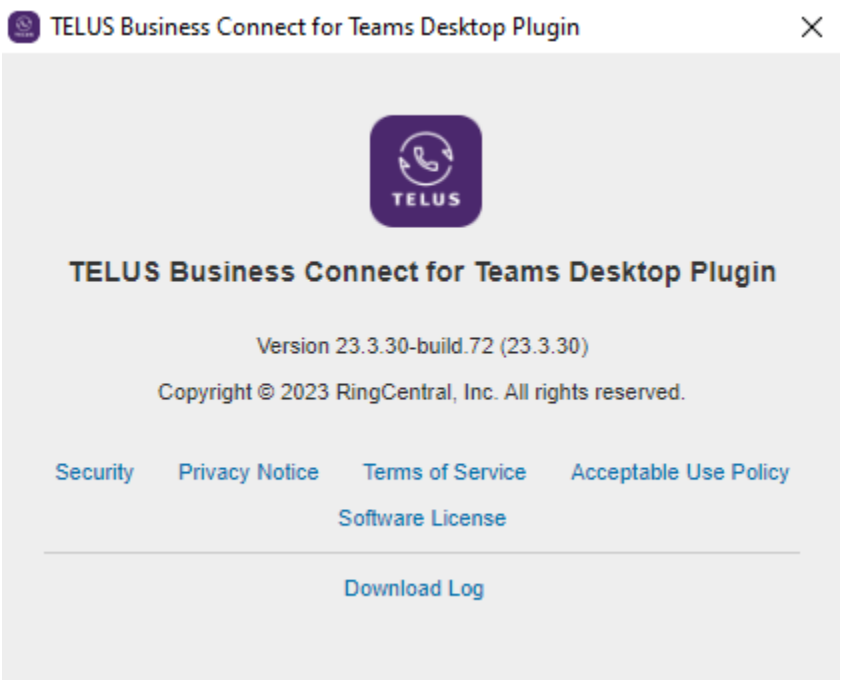

By selecting 'Quit', the desktop plugin will be prompted to quit.

**Note:** Once the desktop plugin is quit, the inbound call/ outbound call features for the embedded app cannot function.

#### **Update desktop plugin**

When the desktop plugin is launched (via a computer restart or the user manually quitting the desktop plugin and reopening it), a prompt will be displayed within the embedded app asking you to upgrade to the latest version.

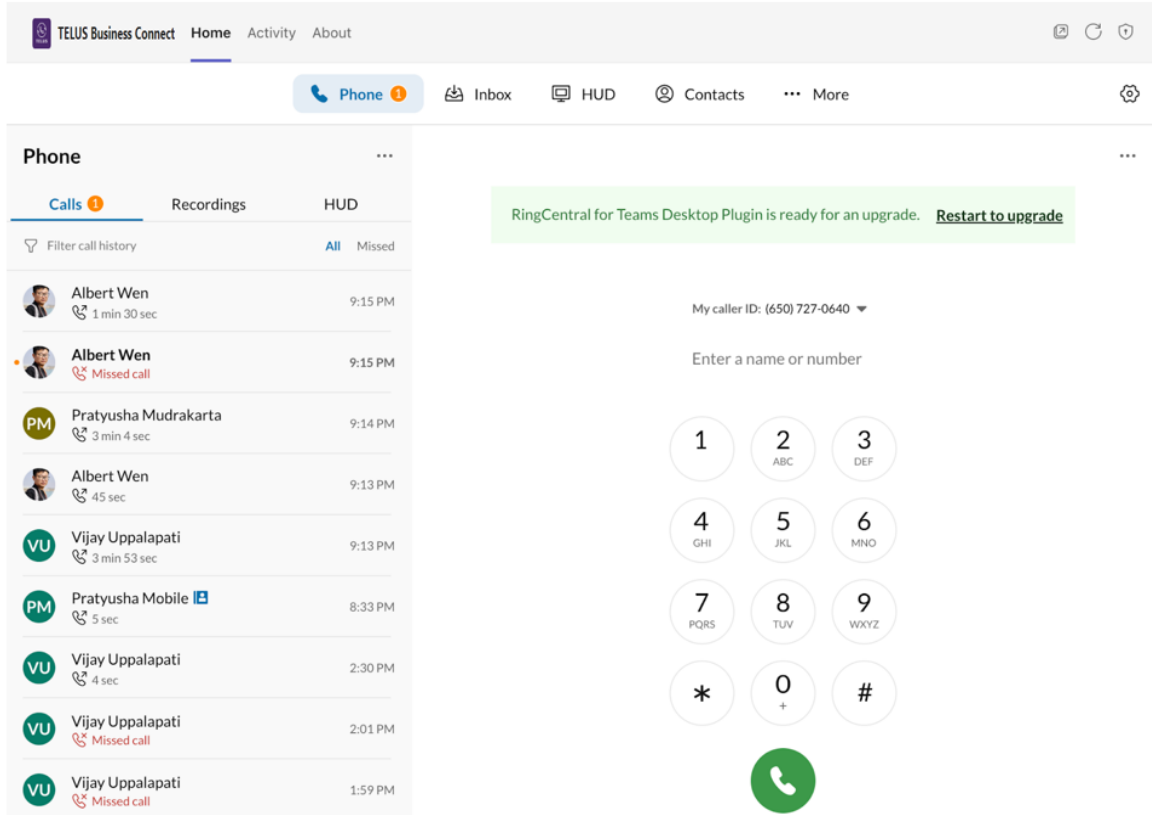

You will also notice a small indicator on the desktop plugin indicating an upgrade available as well.

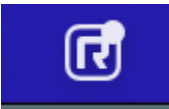

#### **Login experience**

#### *No login is required!*

The desktop plugin will always be connected to the embedded app using the credentials shared during the embedded app login.

So, when you log out from the embedded app, the desktop plugin logs out as well.

Note: When you choose to quit the Microsoft Teams app without signing out of the embedded app, then the desktop plugin will remain active.

#### **Default state**

The desktop plugin does not have a default interface. It only shows up during an active call displaying the active call controls and during an inbound call.

#### **Single call**

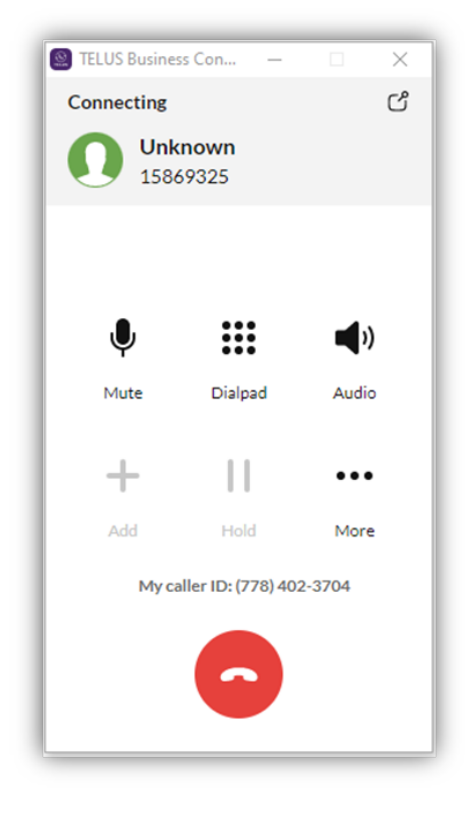

#### **Multiple calls**

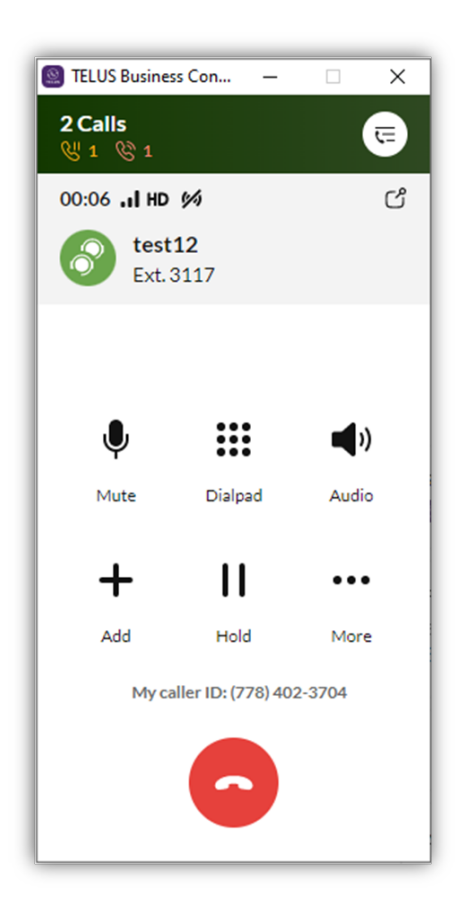

### **Works even if the Microsoft Teams app is closed**

When the desktop plugin is running (even if the Microsoft Teams app is closed), it can receive and display inbound calls.

# <span id="page-12-0"></span>**Desktop plugin call experience**

#### **Outbound calls**

When the desktop plugin is active, you can initiate a call from the embedded app and it will be routed through the desktop plugin.

There are several ways to initiate an outbound call from the embedded app, such as

- Dialer
- Call back from Calls, Voicemail, Text, Fax, HUD, Contacts tabs
- Calls from user profile

When there's an active call, an active call indicator will display in the embedded app as shown below.

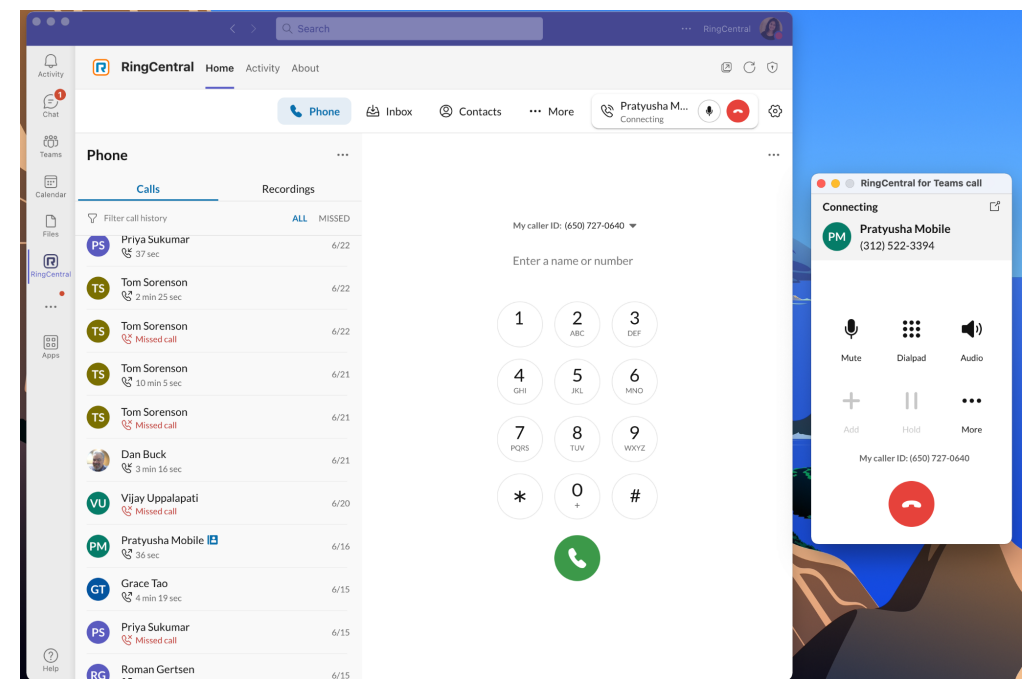

#### **Inbound calls**

As long as the desktop plugin is actively running, you can receive inbound calls. The desktop plugin will pop out to the forefront of your screen displaying the inbound call controls. Also, the embedded app will display an active call indicator.

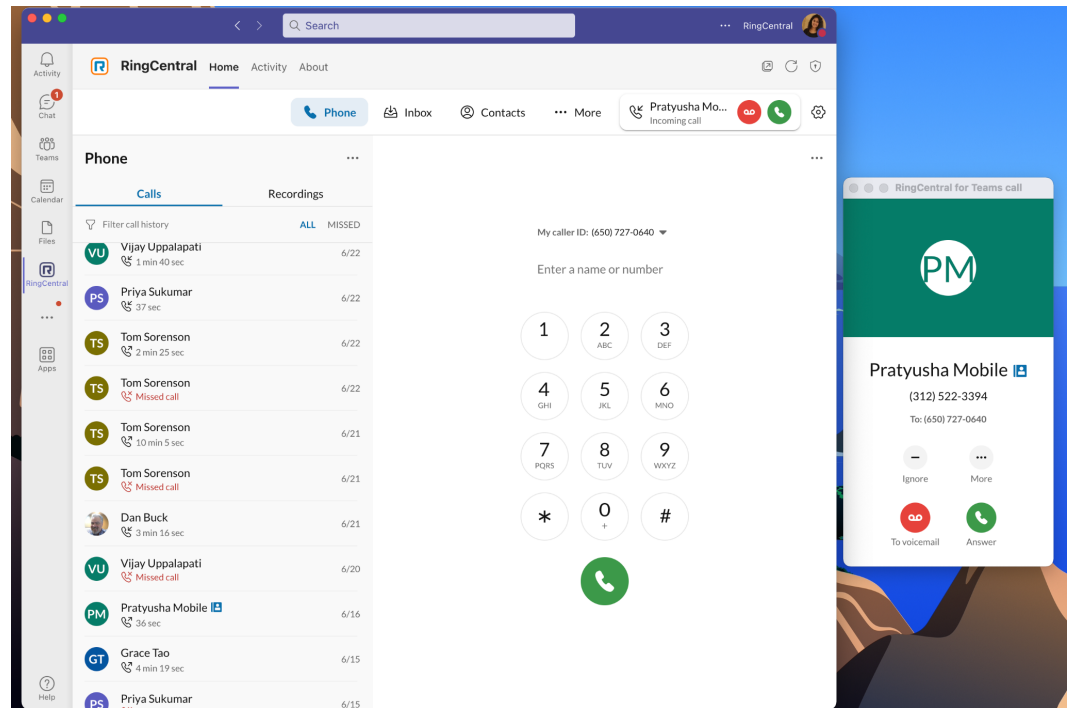

#### **Call handling**

You can set your call handling rules by navigating to Settings -> Phone -> Call handling,

This setting will apply across all relevant TELUS Business Connect apps such as the TELUS Business Connect MVP app. For more details, click on [this](https://support.ringcentral.com/mvp/phone/call-handling-forwarding.html) link.

#### **Blocked numbers**

You can block numbers to make sure no inbound calls are received or outbound calls can be placed to a specific phone number.

The embedded app provides the Blocked number management tool same as the latest TELUS Business Connect MVP app.

You can find it in Settings -> Phone -> Blocked numbers. For more details, click on [this](https://support.ringcentral.com/article-v2/7251.html?brand=RC_US&product=RingCentral_Phone&language=en_US) link**.**

#### **Queue experience**

If you have permission to manage queue calls, you can see the 'Accept queue calls' toggle under the Settings icon within the embedded app..

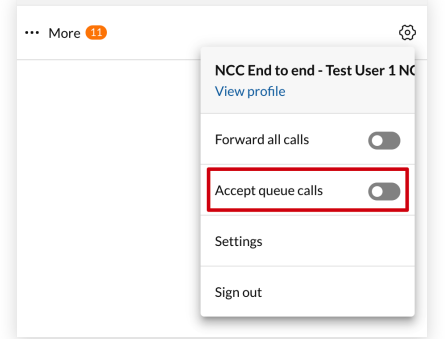

With this toggle ON, you can answer inbound calls.

And if you have permission to manage multiple calls and also accept queue calls, then you will also see the 'Manage queues' feature.

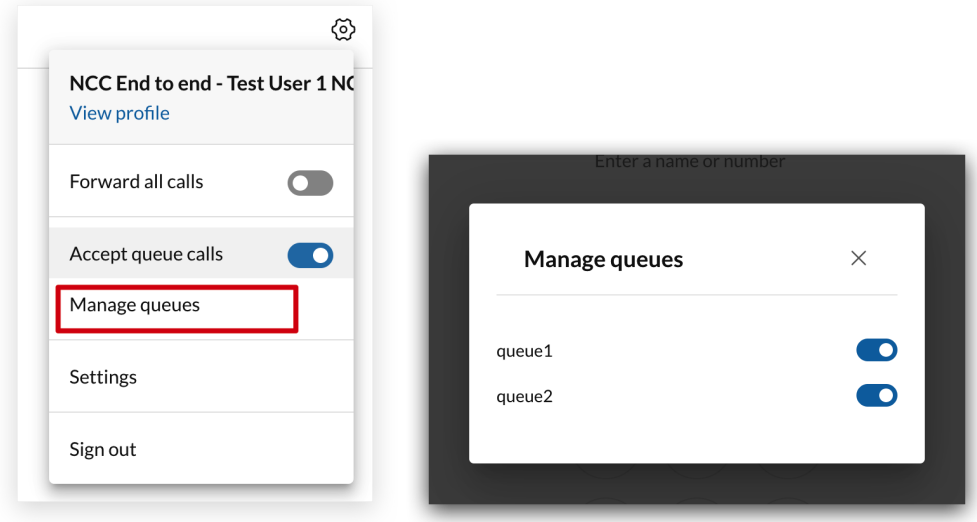

# **Migration from Live version (1.0) to (2.0):**

If you are a brand new user of the TELUS Business Connect for Teams application, you will be receiving the latest and greatest features offered by the open beta version.

However, the users on the older version of the app will be provided a choice to migrate to the latest version depending on how the embedded app has been installed to their Teams app.

## **Sign in to the Live version and switch to 2.0**

Q Search **MP**  $\Box$  $\bigcap_{\substack{\displaystyle\bigcap}{\scriptstyle\text{Activity}}}$ TELUS Busi... Home Activity About  $\begin{picture}(60,6) \put(0,0){\dashbox{0.5}(60,0){ }} \put(15,0){\dashbox{0.5}(60,0){ }} \put(15,0){\dashbox{0.5}(60,0){ }} \put(15,0){\dashbox{0.5}(60,0){ }} \put(15,0){\dashbox{0.5}(60,0){ }} \put(15,0){\dashbox{0.5}(60,0){ }} \put(15,0){\dashbox{0.5}(60,0){ }} \put(15,0){\dashbox{0.5}(60,0){ }} \put(15,0){\dashbox{0.5}(60,0){ }} \put(15,0){\dashbox{0$  $\bigoplus_{\mathsf{Char}}$ 。 Teams  $\textcolor{blue}{\boxdot}$ Calendar  $\mathcal{L}_{\text{Calls}}$ Sign in to TELUS Business **Connect for Teams**  $\Box$  $\frac{1}{\text{Files}}$ anus<br>TELUS Busi. Sign in No account? Sign up C  $\cdots$  $\begin{bmatrix} 0 & 0 \\ 0 & 0 \end{bmatrix}$ Stay connected with TELUS Apps Business Connect's phone system . Administrator? Set up TELUS Business Connect for your organization. [3]  $\bigodot$ <br>Help - Learn more  $\mathbb{E}^{\bullet}$ 

You can sign in by clicking on the **Get Started** button as shown below

Connect your TELUS Business Connect or Microsoft credentials to proceed

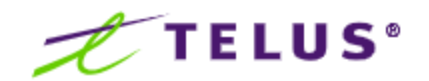

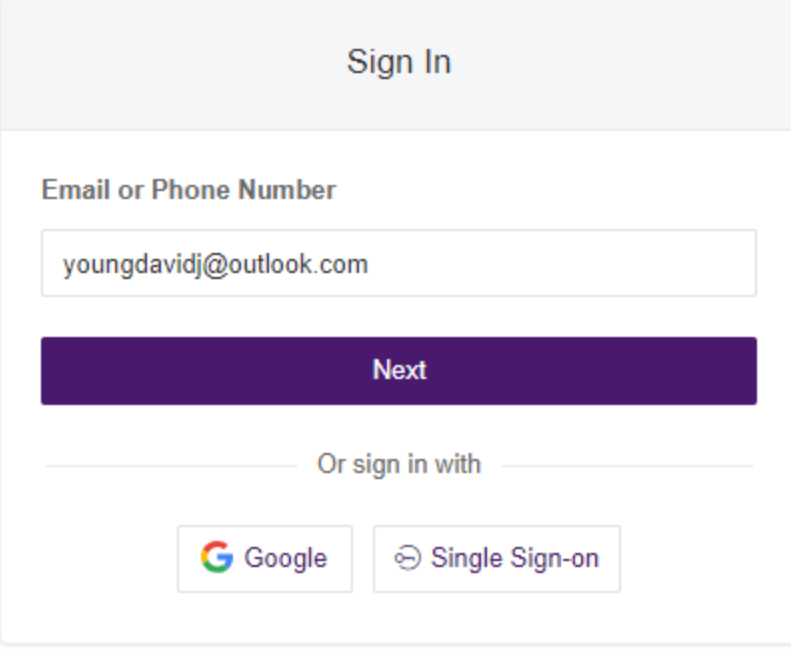

Once the credentials are verified, a prompt will appear asking you to download the TELUS Business Connect app which you can skip this step.

**Note:** Please skip this step as you will be switching to the open beta version of the next-generation TELUS Business Connect embedded app soon which will no longer require you to download the TELUS Business Connect app.

Next, you will find the **Switch to 2.0** button in the **Settings** tab of the Embedded App.

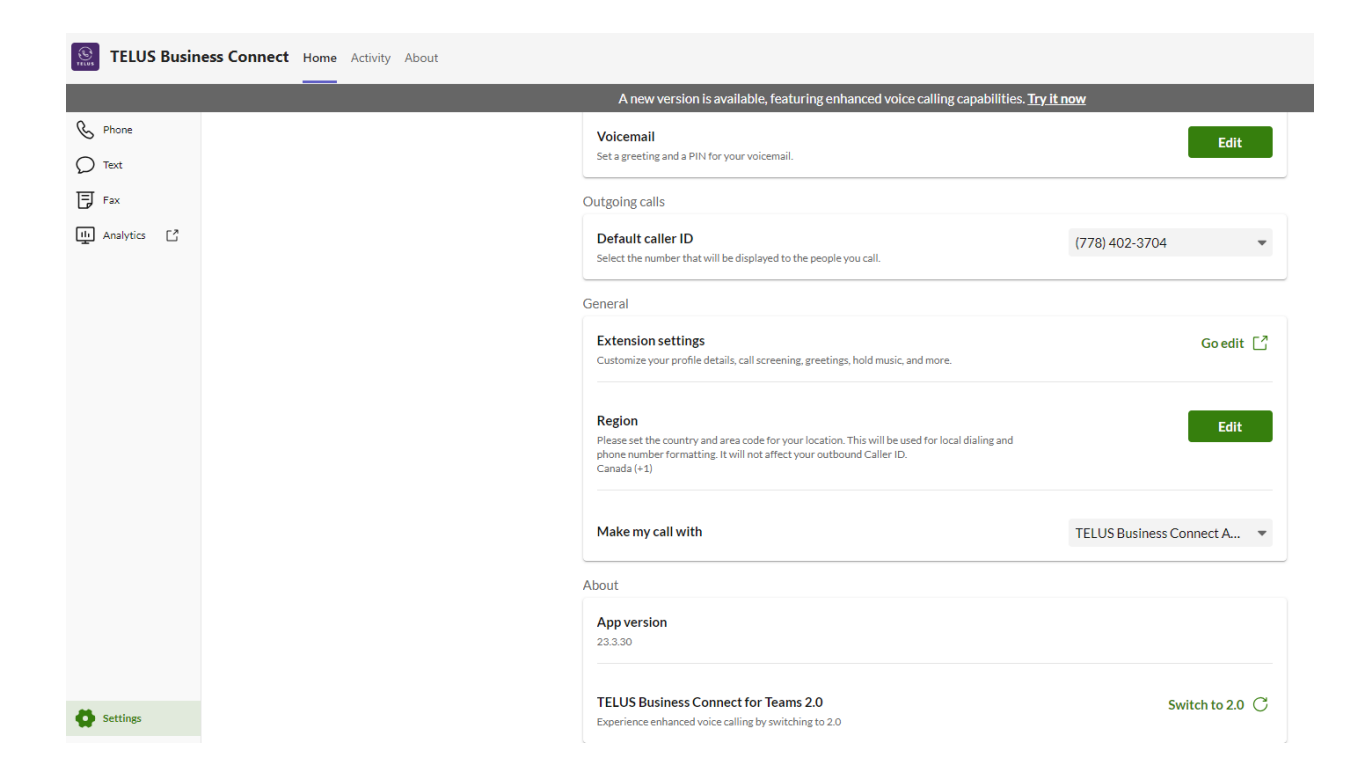

By clicking on the **Switch to 2.0** button, you will be redirected to the 2.0 version.

#### **Important note:**

In some cases, you can switch back to the Live version from the open beta version. Refer to this [article](https://assets.ringcentral.com/us/guide/open-beta-migration-kb-article.pdf) for how the migration experience applies to your setup.

### **Sign out of open beta**

Please note that once you sign out of the embedded app from the open beta version, you will no longer be required to authorize your Microsoft account as you will be guided through the new sign-in experience.

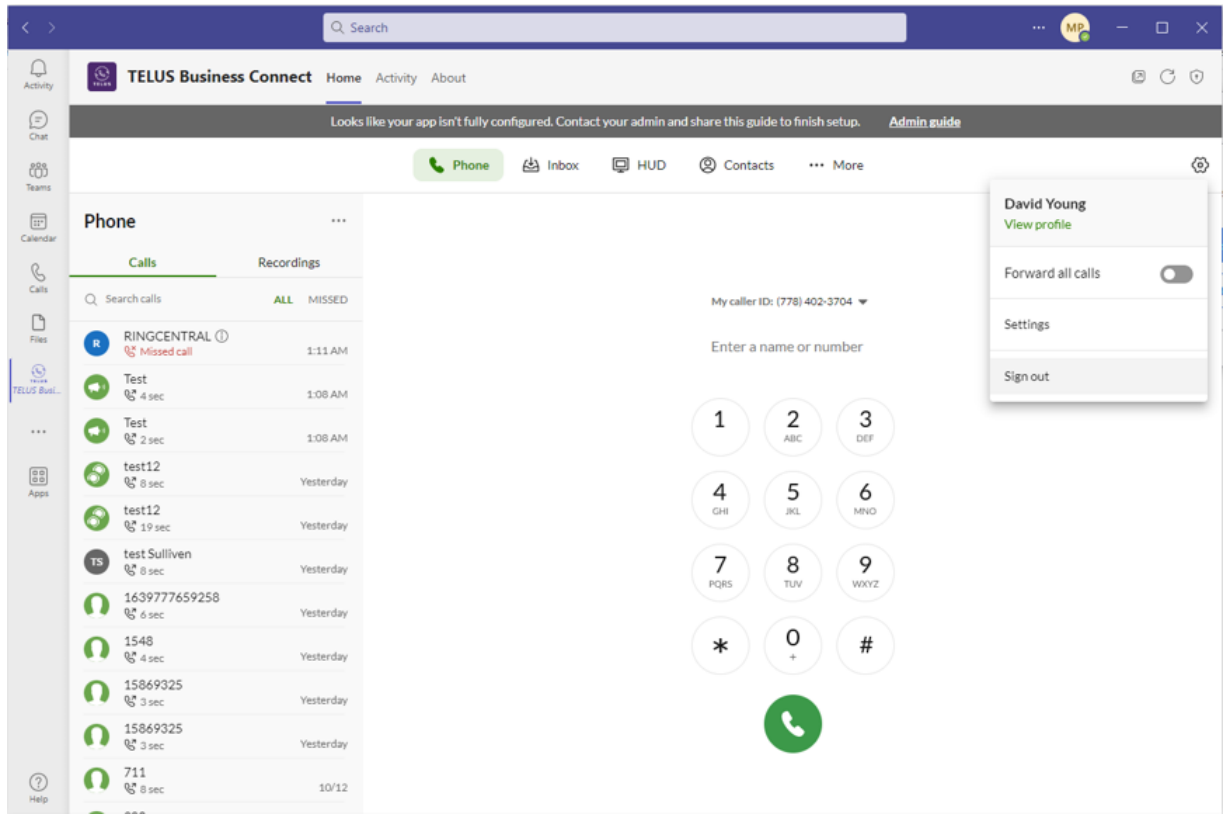

# <span id="page-20-0"></span>**Notification service**

.

When the Embedded App is installed, a welcome message will be pushed to the users Teams. The end-user can navigate to embedded app sign in or learn more about the integration

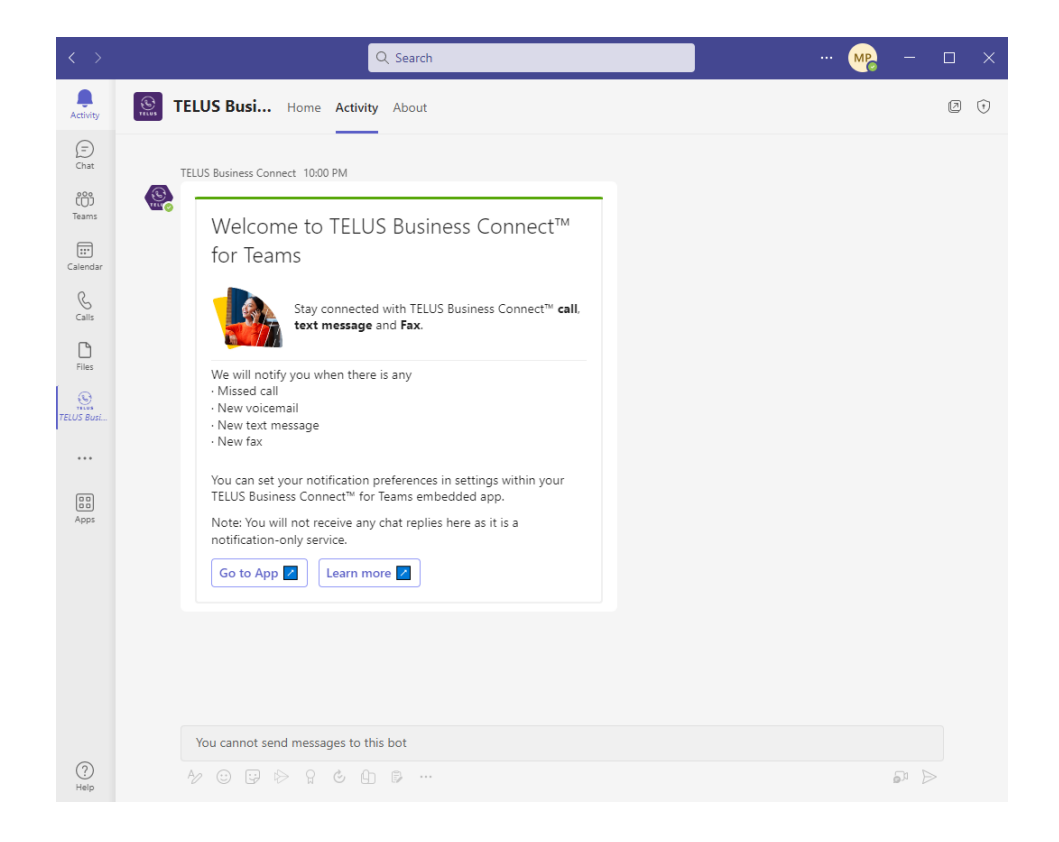

Additionally, with the notification service will be available in the Activity section, whenever you miss a call, text, or fax, then you will receive a notification in the embedded app as shown below

# Missed call from +18003042225 (Called at 02:37 PM) **View details**

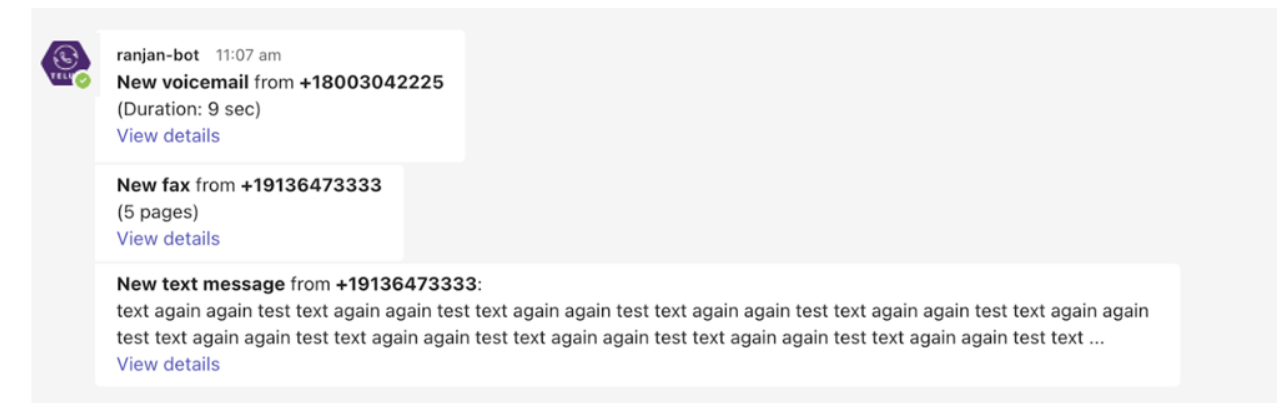

A daily-unread notification will also be posted to the user at 8 AM user's local time. This is a summary of missed items past 24 hours

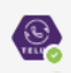

ranjan-bot Test 3:00 PM

Your daily update: 5 unread items

· 3 missed call

· 2 unread voicemail

**View details** 

A summary notification is also posted whenever a user signs in so they are up-to-date with their missed items

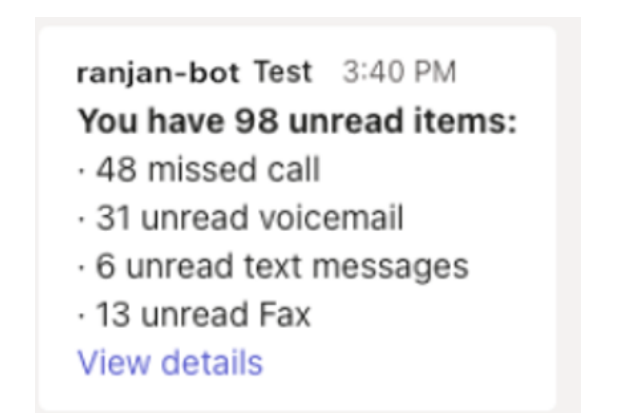

#### **Configure notification preferences**

All notifications will be defaulted as ON for all users. You can always navigate to the Settings tab to toggle on/off a certain type of message notification based on your needs.

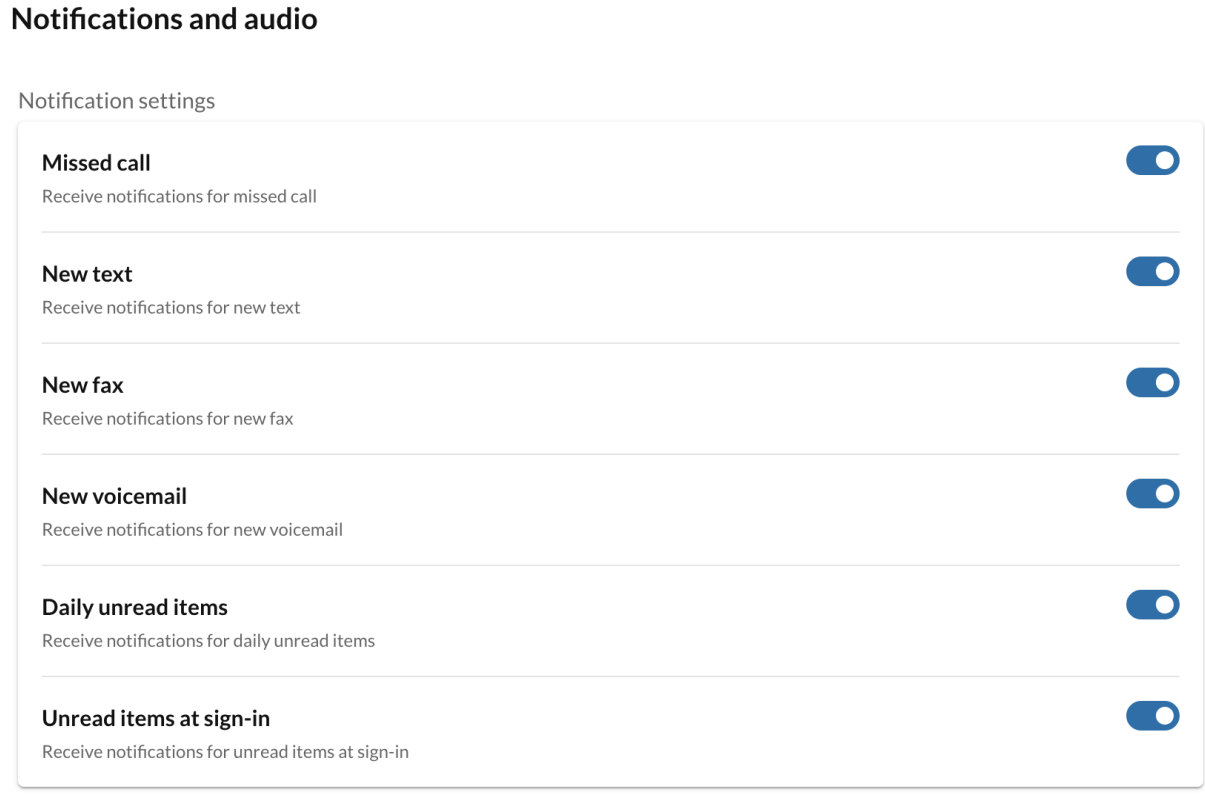

# <span id="page-22-0"></span>**Text**

You can send and receive SMS text messages from within your TELUS Business Connect embedded app. You can create a new SMS by clicking on the **+** icon from the **Inbox** tab.

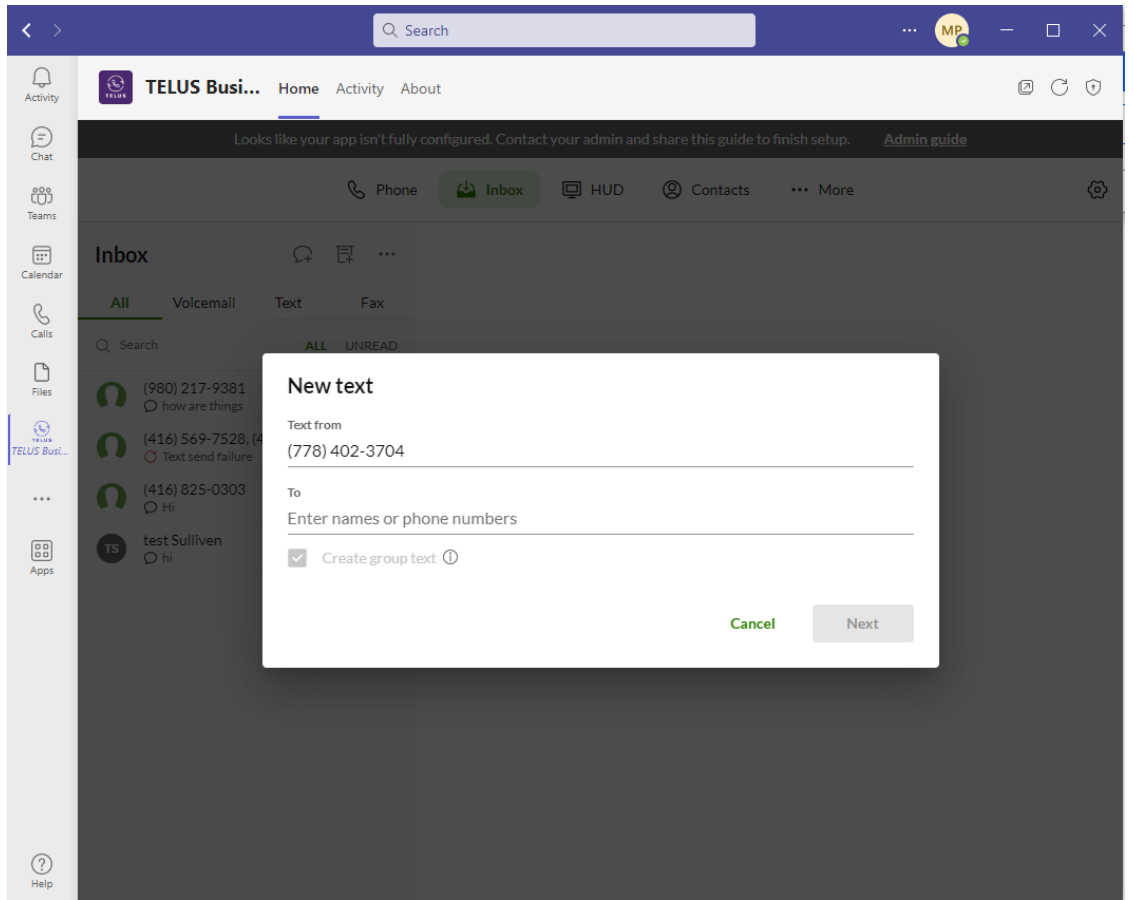

Once you send or receive an SMS text, you can click on the conversation and find the text history with that contact within your embedded app.

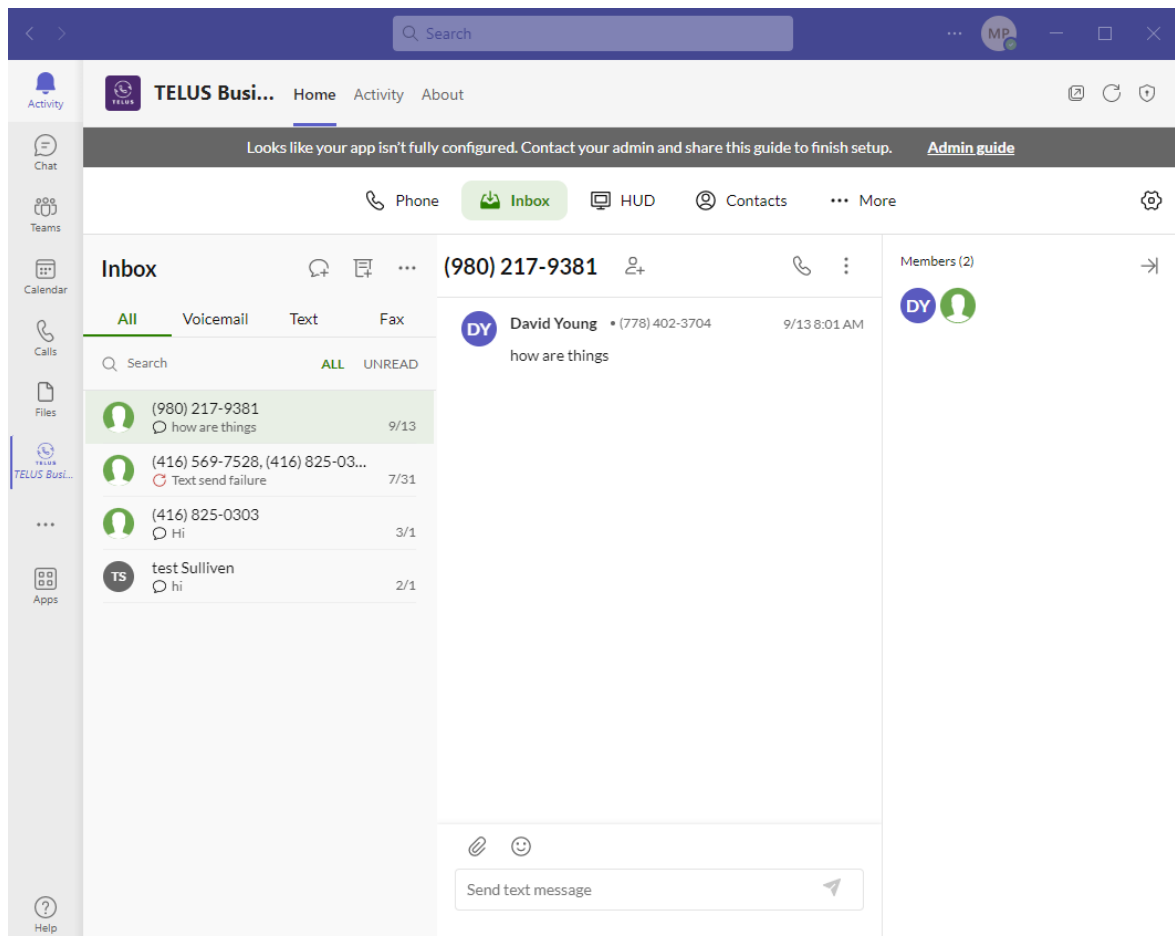

# <span id="page-24-0"></span>**Fax**

You can compose a new Fax or view your fax history from within your embedded app under the **Fax** tab.

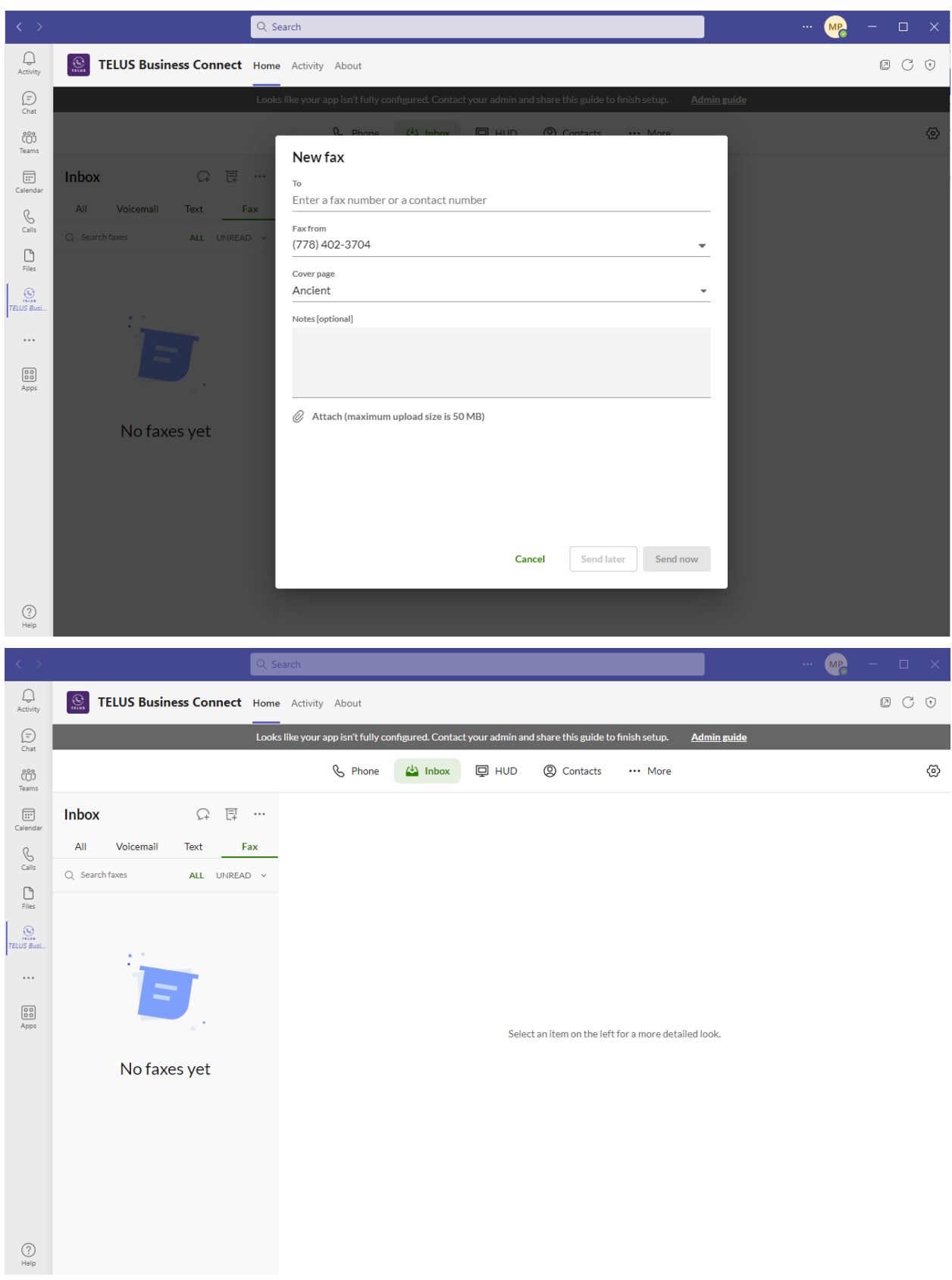

### <span id="page-26-0"></span>**Customized menu bar**

You can organize the menu bar, specifically for the Text, fax and voicemail into a single Inbox view so it is more consolidated and organized. You can always switch this user experience back to showing individual tabs for Text, Fax and Voicemail as per your desire from the settings.

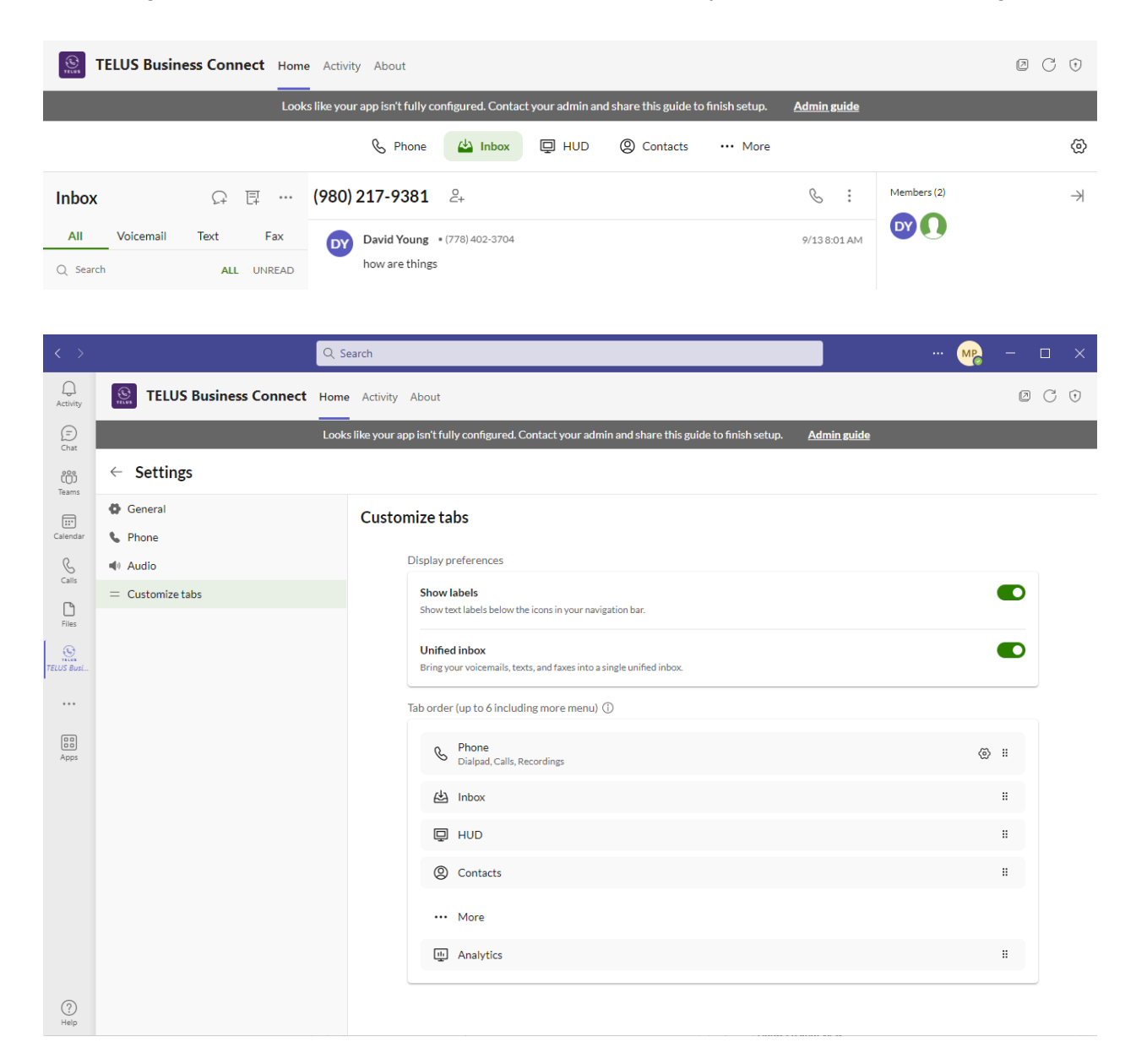

#### <span id="page-26-1"></span>**Contacts**

You can view contacts from both your Microsoft and TELUS Business Connect directories as a unified contact list from within the embedded app under the **Contacts** tab.

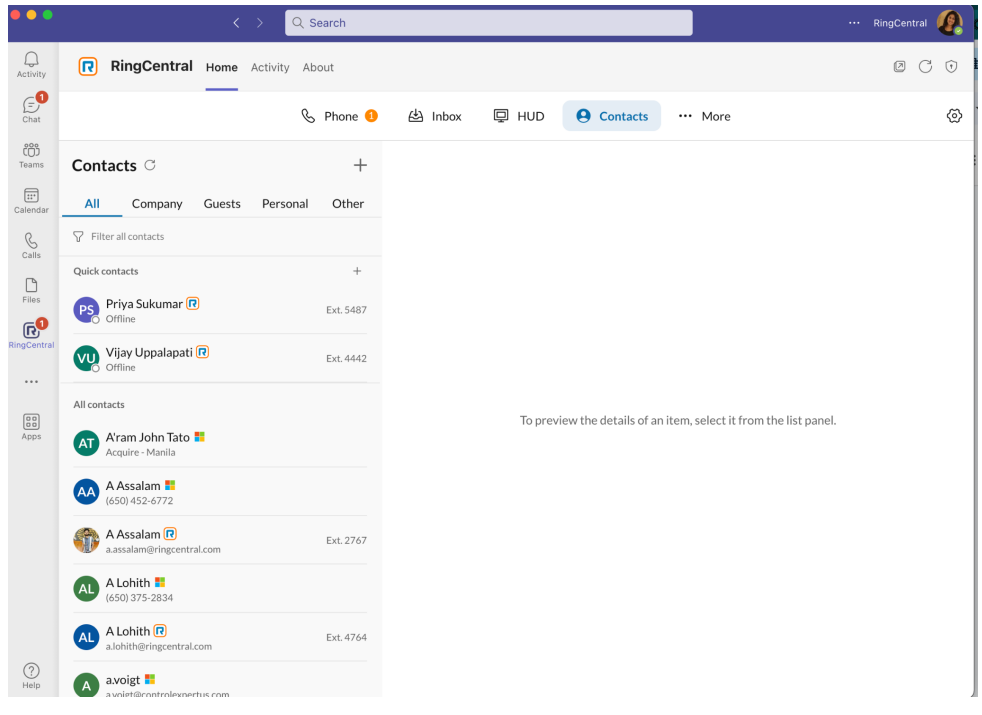

You can create a new contact by clicking the + icon displayed at the top of the contacts tab.

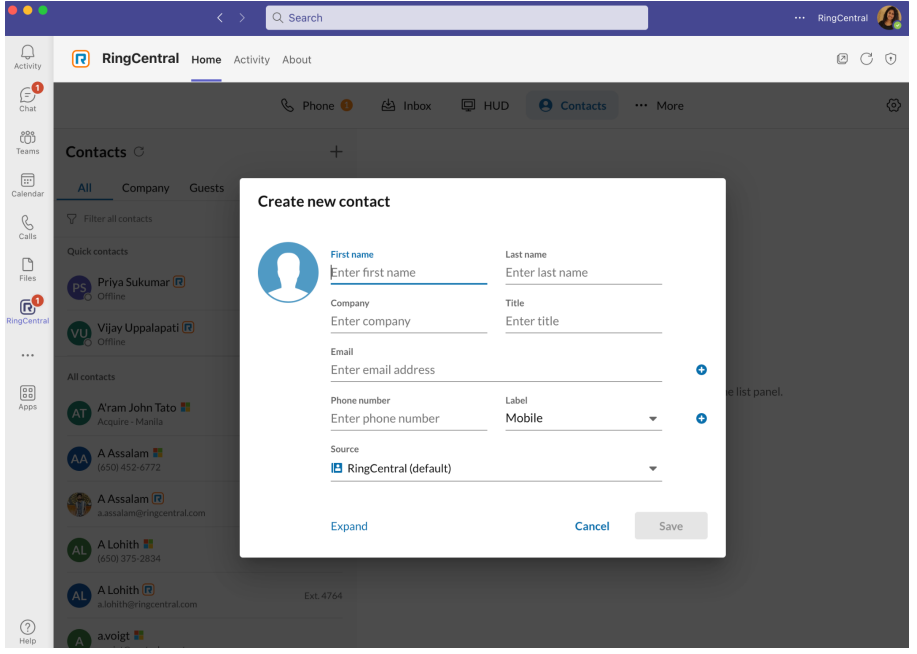

**Note:** The IT administrator should have granted the necessary permissions from the TELUS Business Connect Admin Portal for you to view your Microsoft directory contacts within the embedded app. Contact your administrator in case you face any errors.

## <span id="page-28-0"></span>**Settings**

The next-generation embedded app offers many phone settings such as default Caller ID, call handling, voicemail, audio preferences etc, that you can configure from within the **Settings** tab found on the most right-side of the application window.

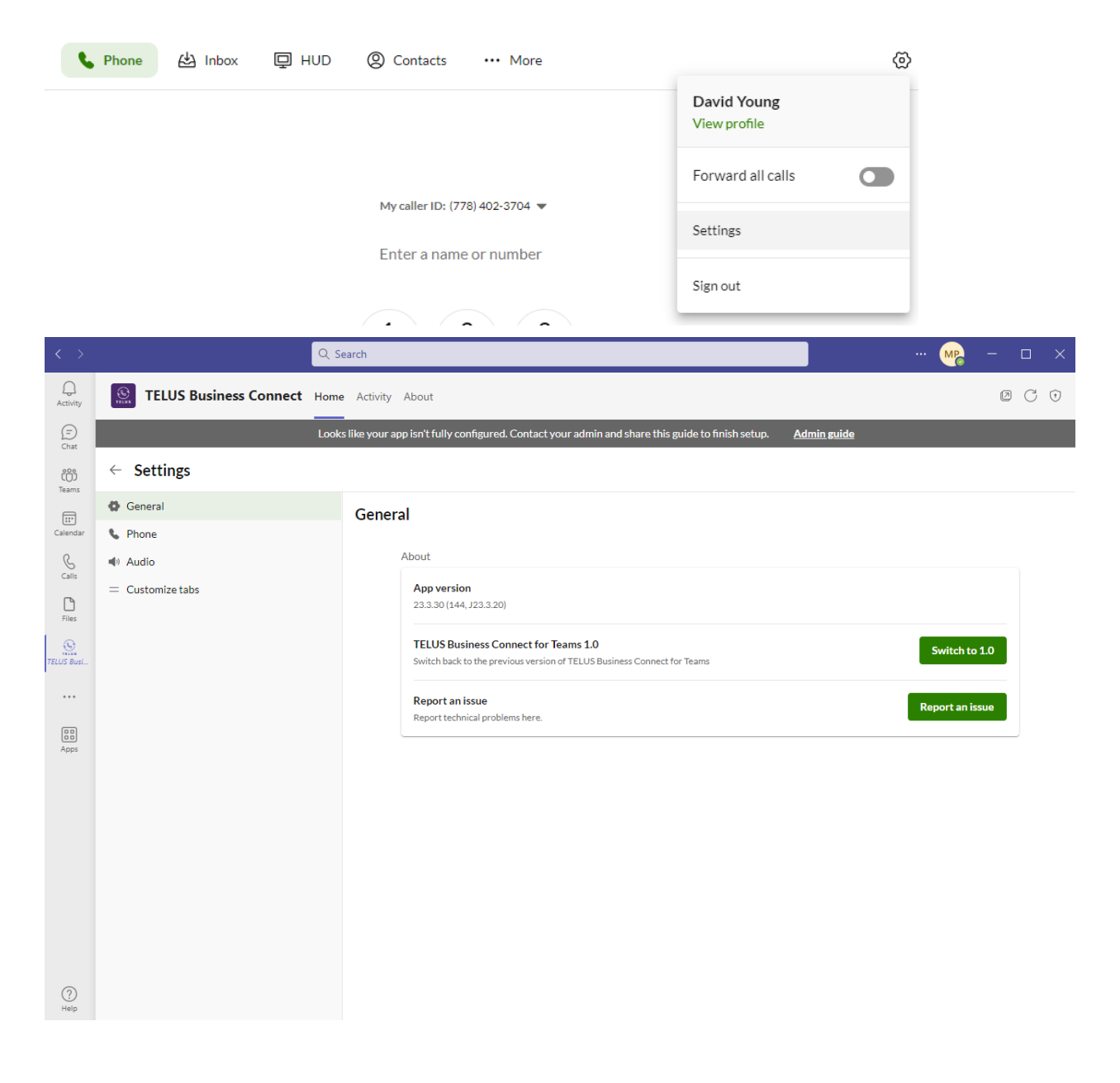

## <span id="page-29-0"></span>**Mobile Experience**

Once installed either by your administrator or yourself, the TELUS Business Connect embedded app will be available within your desktop, web, and mobile Teams app.

To get started, you will need to download and install the TELUS Business Connect mobile app that will complement the TELUS Business Connect embedded app within Teams for making and receiving calls as well as displaying the call controls during an ongoing call.

#### **Quick notes:**

- 1. Ensure that you are logged in to the same TELUS Business Connect account in both the TELUS Business Connect embedded app within Teams and the TELUS Business Connect mobile app.
- 2. For an outgoing call initiated from the TELUS Business Connect embedded app, it is not mandatory to be logged into the TELUS Business Connect mobile app as the embedded app will handle the login experience.

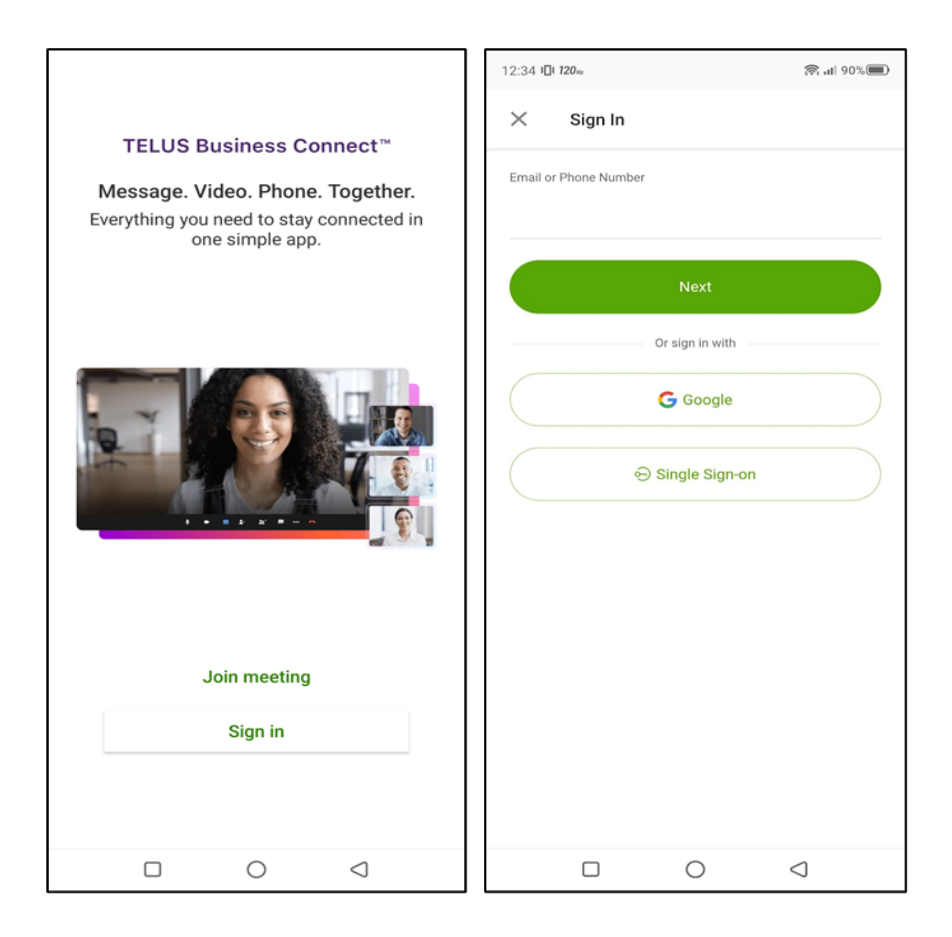

To ensure all your Microsoft contacts are displayed on the mobile interface, you will need to grant access to TELUS Business Connect. This does not require administrator permission as it is granted per-user level.

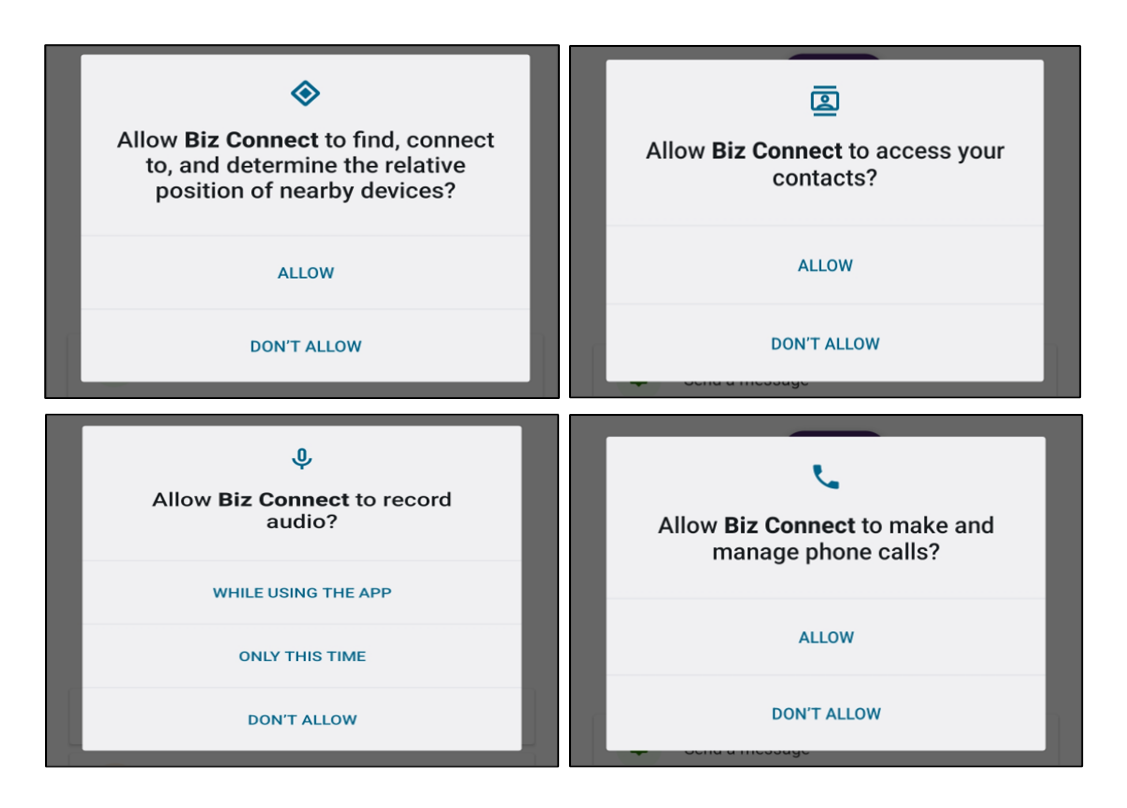

The mobile experience offers the same set of features as the desktop and web-embedded app experience. Below are some images of the features offered.

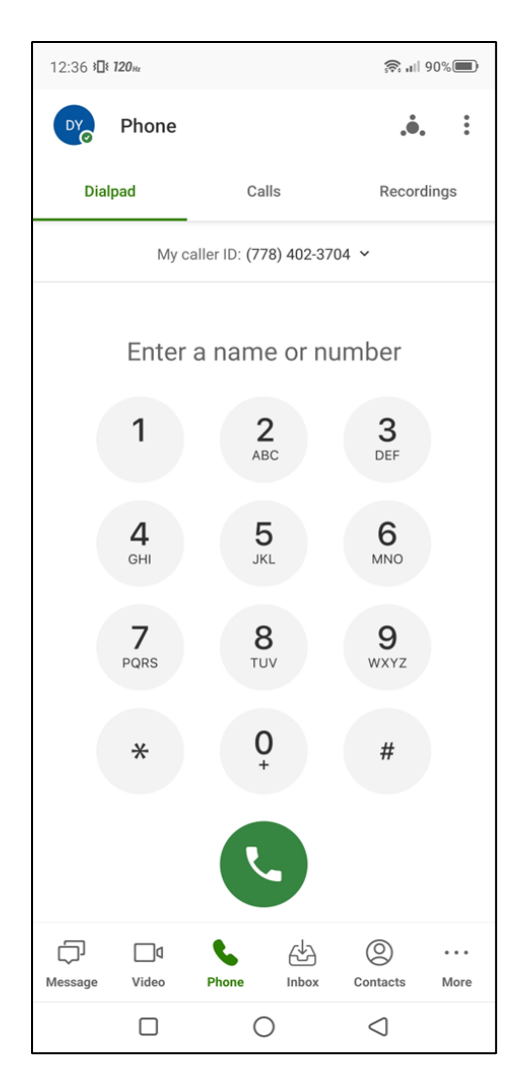

# **Dialer Call Recordings list**

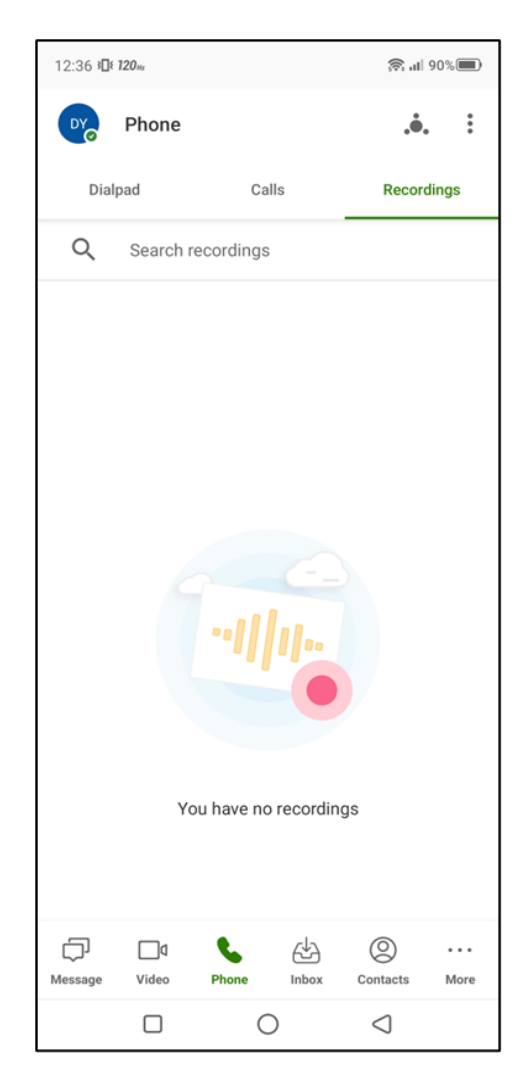

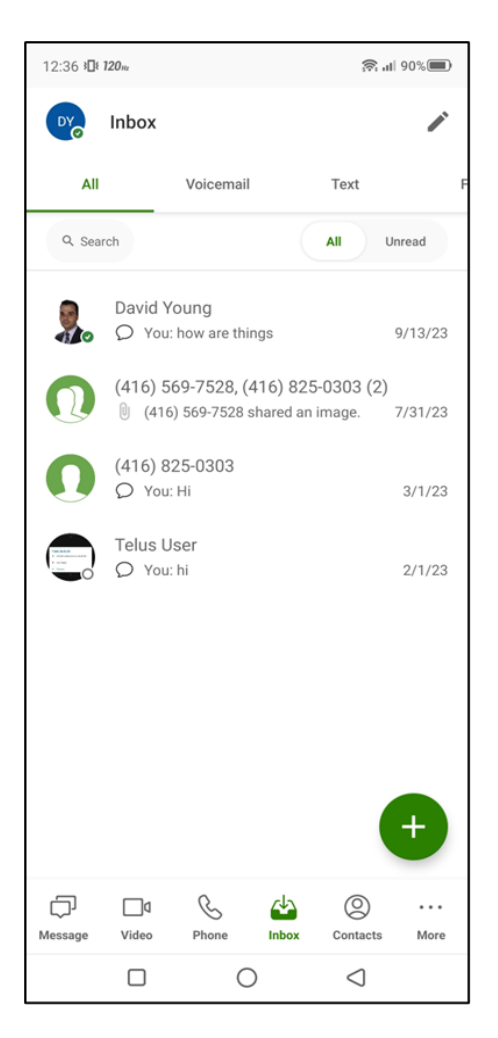

#### **Inbox Text SMS conversation**

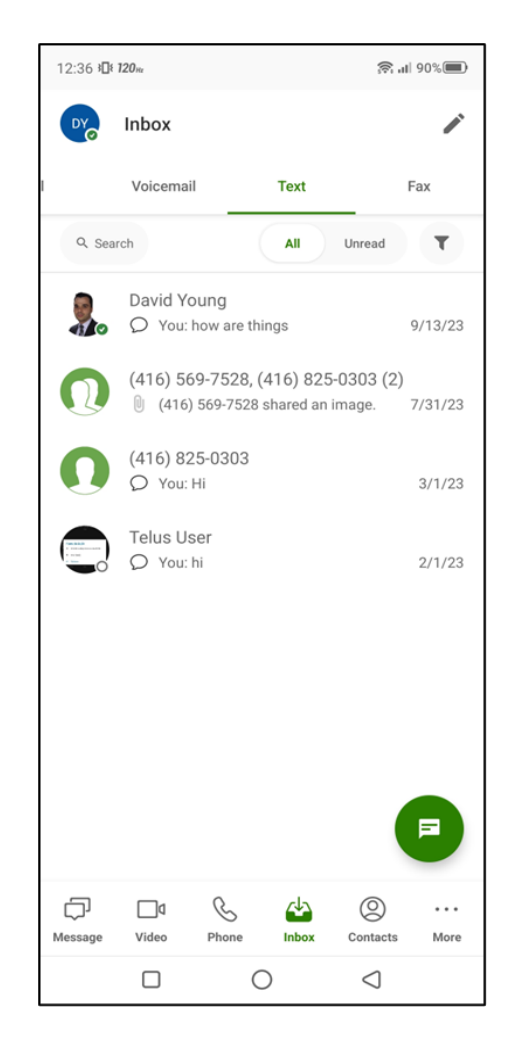

#### **Settings Settings view**

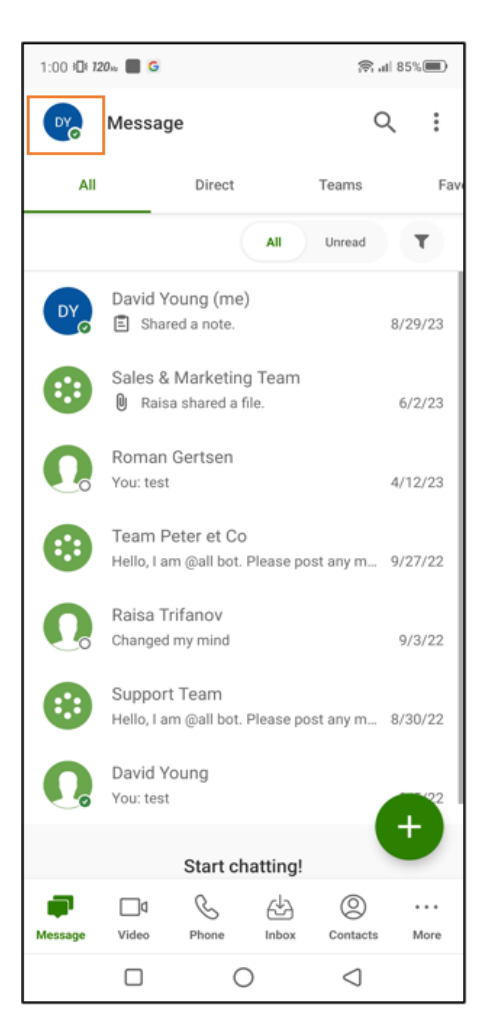

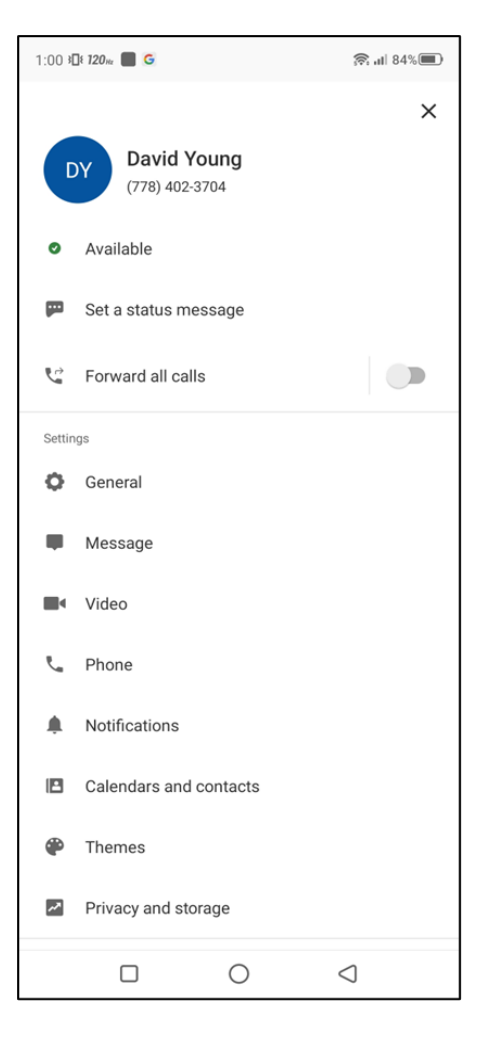

**Note:** To access more TELUS Business Connect phone settings, you can navigate to the TELUS Business Connect mobile app by clicking on the "Go to TELUS Business Connect app"

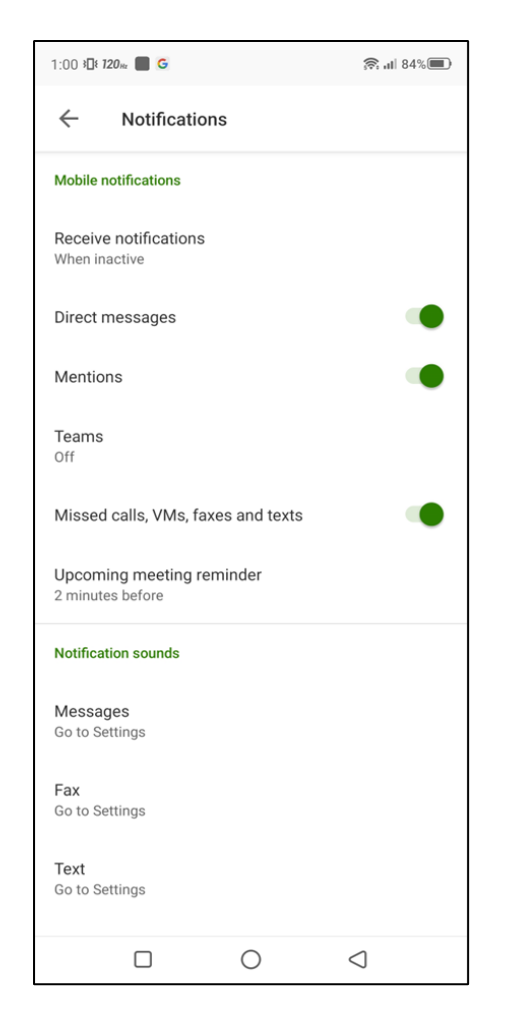

#### **Notification settings**

#### **Caller ID and Region settings**

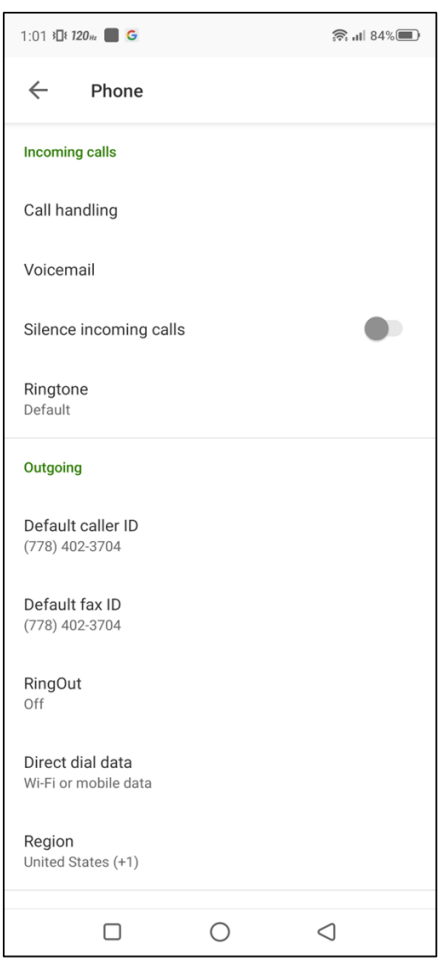

**Note:** If you disable these notifications, you will not receive push alerts when you miss a call or a text message. However, they will be marked as unread when you open the embedded app.

#### <span id="page-34-0"></span>**Mobile mode for TELUS Business Connect mobile app**

To make and receive calls with TELUS Business Connect for Teams embedded app on mobile, users require the TELUS [Business](https://www.ringcentral.com/apps/rc-app) Connect mobile app to be installed and running on their mobile devices.

For a more focused call-only experience within the TELUS Business Connect mobile app, your

TELUS Business Connect administrator can enable a mobile mode for your app. This mode hides all the message, video and other TELUS Business Connect features and helps your app stay focused on any ongoing calls.

You can continue to leverage your TELUS Business Connect embedded app within Teams for other telephony features such as access call history, voicemail, SMS, etc.

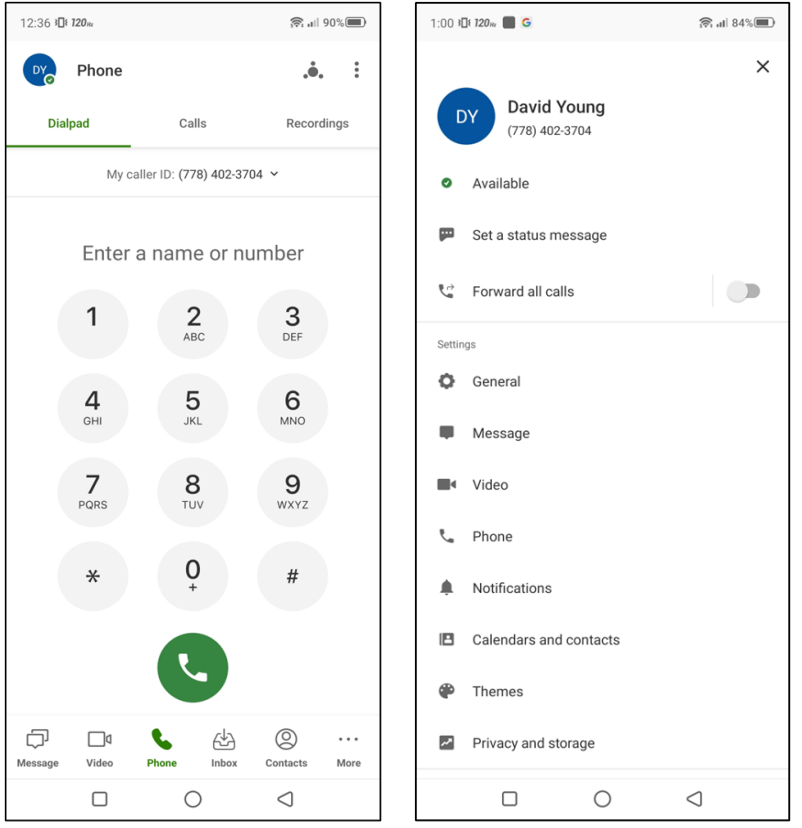

#### **Outgoing call with mobile mode experience:**

You can dial a number or look up a contact and click the green button to place an outgoing call with the embedded app. Next, the embedded app cross-launches the TELUS Business Connect mobile app to place the call and display call controls.

Once your call has ended, you will be automatically navigated back to the embedded app with Teams mobile app.

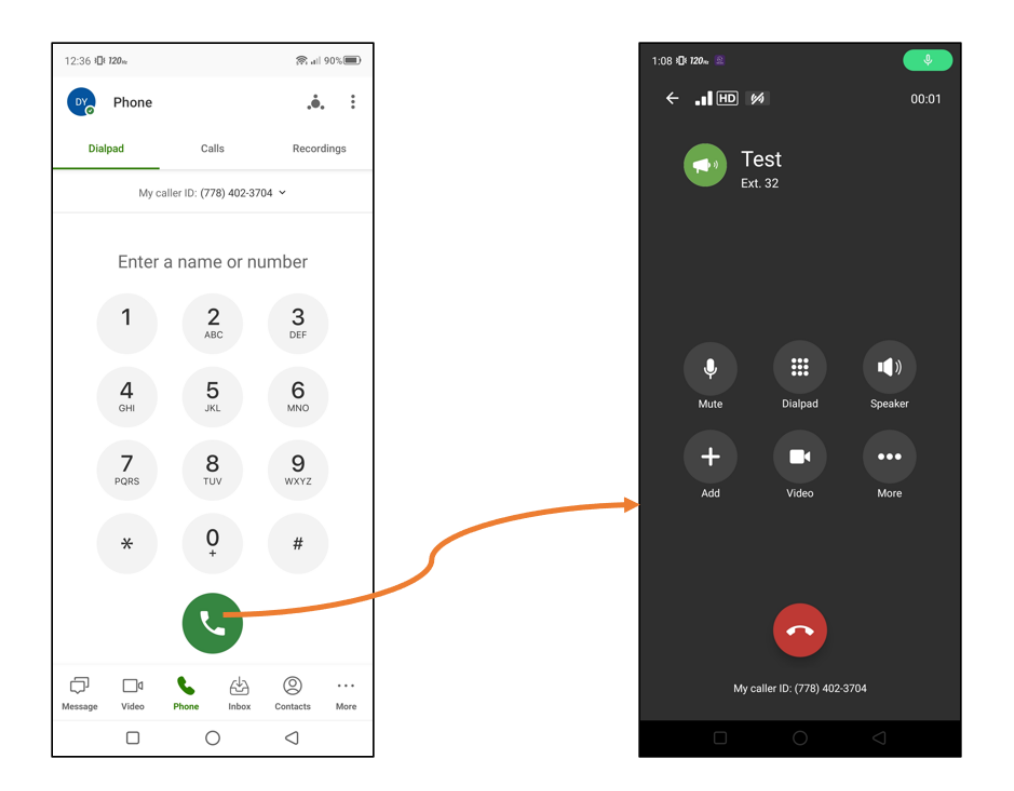

**Note:** You do not need to stay logged into TELUS Business Connect mobile app to make an outgoing call from the TELUS Business Connect embedded app within Teams.

#### **Incoming call in mobile mode:**

To receive incoming calls via TELUS Business Connect on your mobile device, you need to be logged into the TELUS Business Connect mobile app. This applies when the app is in mobile mode as well.

#### **Settings in mobile mode:**

You can change a few TELUS Business Connect phone settings from your TELUS Business Connect mobile app in the mobile mode as shown in the image below. In case your app is disabled from the mobile mode to the full MVP version, the changed settings will still apply.

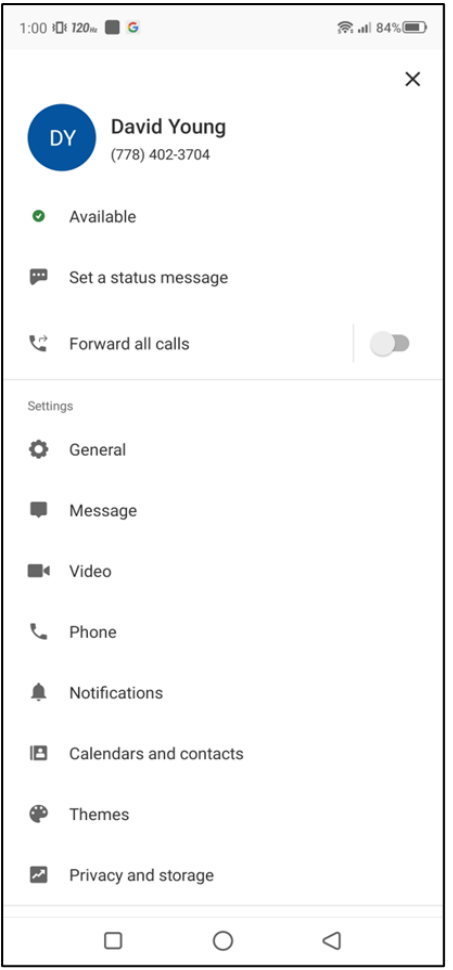

# <span id="page-37-0"></span>**Presence Sync in Embedded App**

The TELUS Business Connect Presence Sync enables the integration of Microsoft Teams Presence into your TELUS Business Connect for Microsoft Teams embedded app, as well as the presence status of MS Teams users who are on active calls into the Teams environment. You can now see if specific users or stakeholders in your organization are available online or engaged in another call. Presence is updated in real-time on the desktop and web application versions.

To learn more, please refer to the **[Presence](https://support.ringcentral.com/article-v2/Navigating-presence-sync-as-a-user-in-Microsoft-Teams.html?brand=RingCentral&product=MVP&language=en_US) sync user guide.**

#### <span id="page-38-0"></span>**Known issues and limitations**

As we are continuously improving our embedded app to provide you with the best experience, we are currently investigating and working on the following known issues.

In case you encounter any of the following, please check the workarounds or report via the **Feedback** feature found within the **Settings** tab with the embedded app.

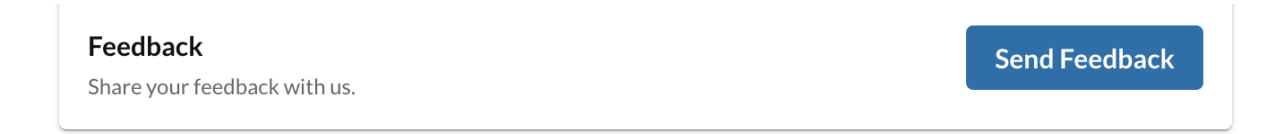

- **1.** To ensure stability, ensure only one Embedded App and one Desktop Plugin are running at a given time.
- **2.** If you use the Teams web version, ensure the browser is updated to the latest version. Chrome and Edge Chromium are recommended.
- **3.** Click "View details" in Activity Notifications and can only jump to the record list in the Embedded App.

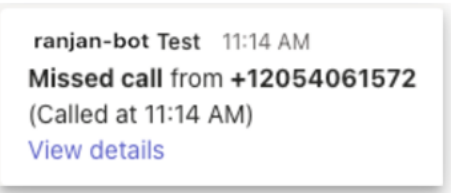

- **4.** Firefox browser is not fully supported. Use the latest Chrome or Edge browser version if running the Web Teams.
- 5. Download Fax, Voicemail, etc are currently not supported in the mobile version of the TELUS Business Connect embedded app.
- 6. OS text size setting is not supported in the mobile version of the embedded app.
- 7. When a user's status is set to Do-not-disturb, a banner appears on the embedded app. You can close this banner but it will not change the presence status. You will need to change it from the TELUS Business Connect app.

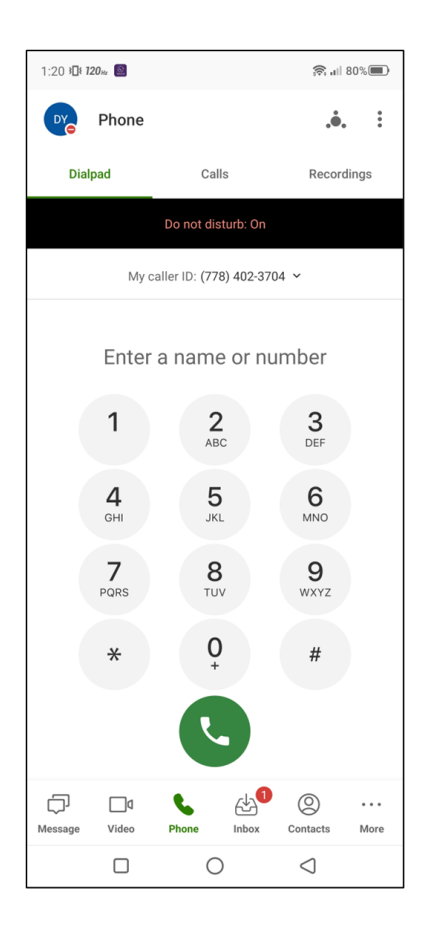

10. If you leave your device idle for 30 secs, the phone icon will be grayed out. It will be enabled once your move your mouse pointer.

11. On some occasions, the TELUS Business Connect embedded app on mobile, specifically on iOS, might display the sign-in page after you have already signed in with your TELUS Business Connect account. This behavior will be fixed in future releases.

To reset, please pull down and refresh the app to sign you back in.